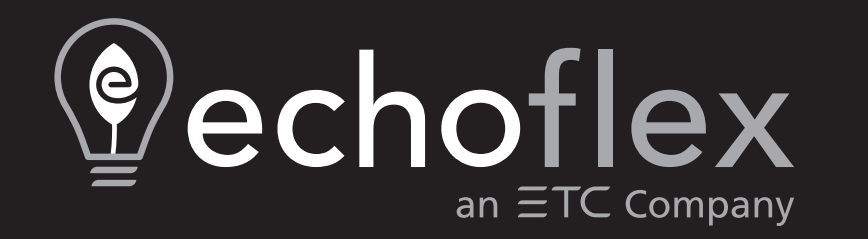

# **ElahoTouchController Benutzerhandbuch**

3.3.0

Teilenummer: 8186M1283-3.3.0 Rev. A Freigegeben: 2023-12

Eine Liste der Marken und Patente finden Sie unter [etcconnect.com/ip](http://etcconnect.com/ip).

Alle anderen gekennzeichneten und nicht gekennzeichneten Warenzeichen sind Eigentum ihrer jeweiligen Inhaber.

ETC beabsichtigt, dieses Dokument, ob gedruckt oder elektronisch, in ungekürzter Form zur Verfügung zu stellen.

# **Inhaltsverzeichnis**

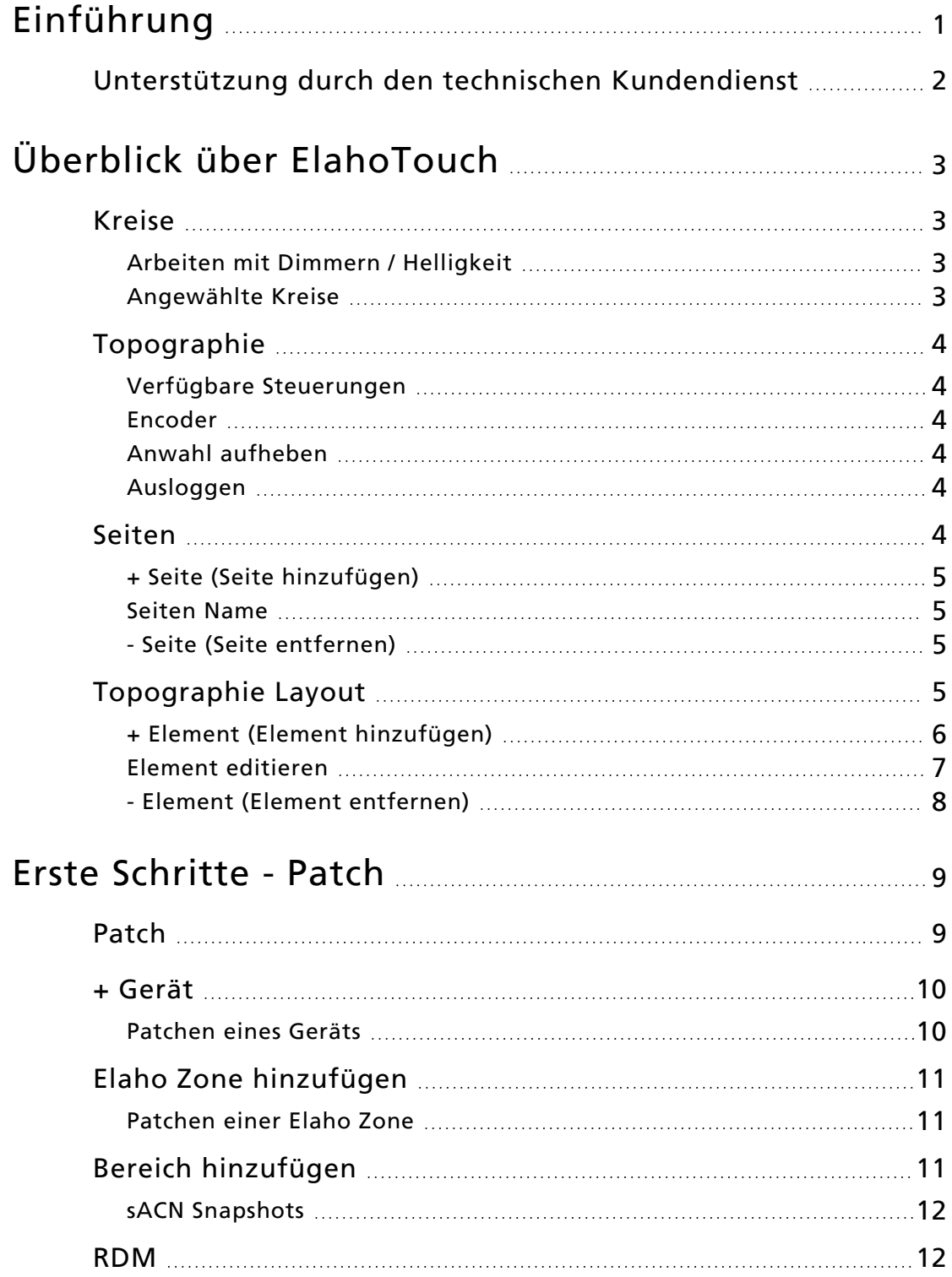

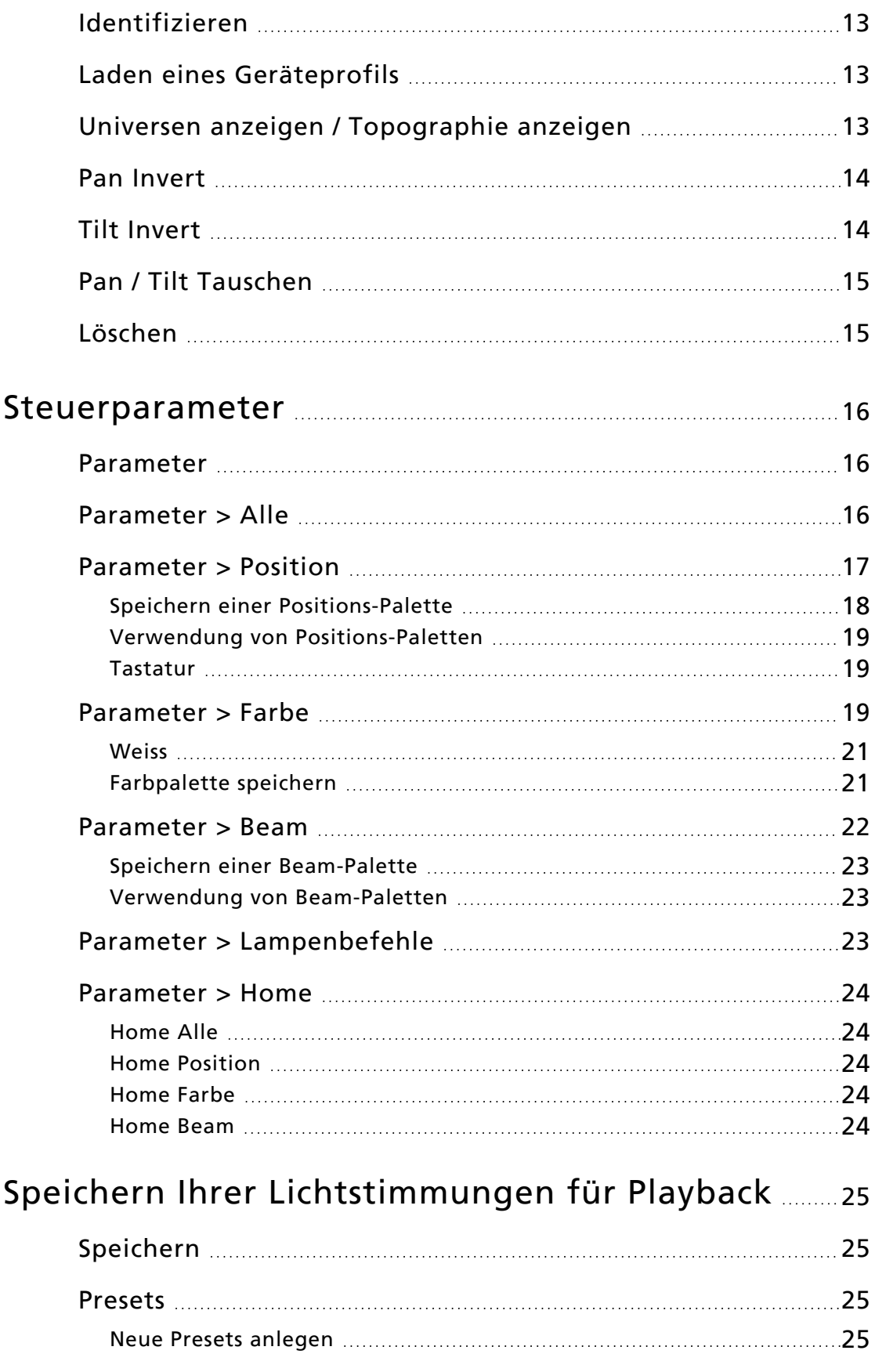

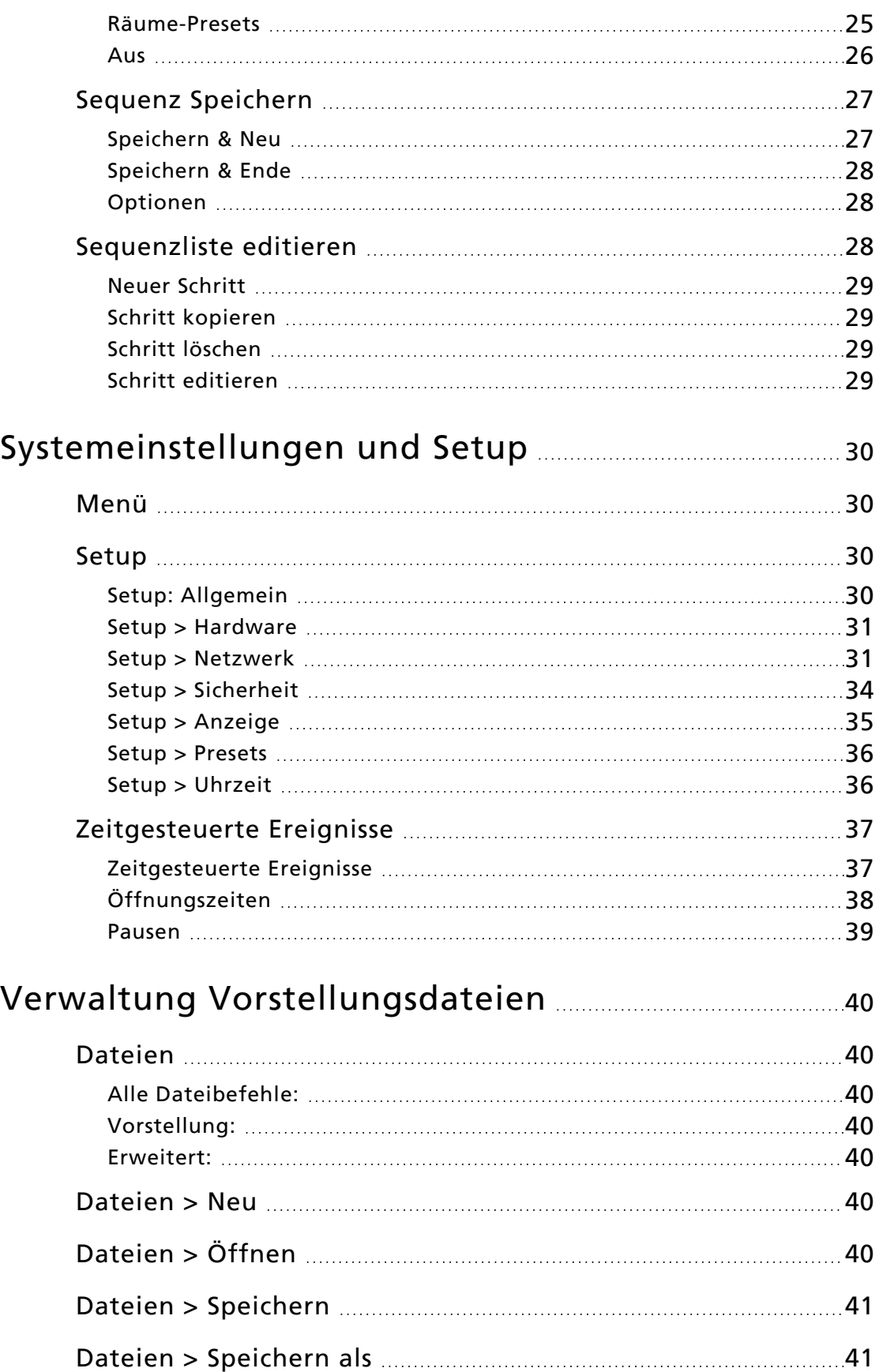

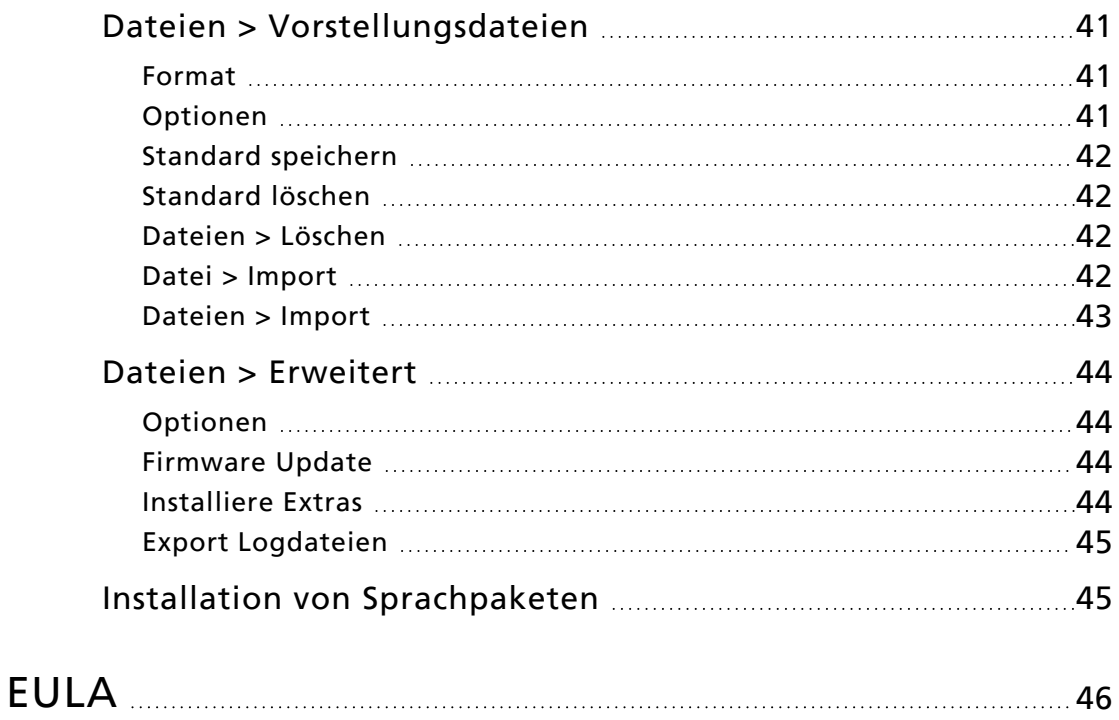

# <span id="page-7-0"></span>Einführung

Dieses Handbuch ist für die Verwendung mit ElahoTouch erstellt worden.

Zum eindeutigen Hervorheben bestimmter Merkmale und Befehle wird folgendes Benennungs- und Textformat verwendet:

- Schaltflächen, Browser-Menüs und Befehle sind fett gedruckt. Zum Beispiel: Klicken Sie im Menü Datei auf Öffnen.
- Alphanumerische Tastaturtasten werden in GROSSBUCHSTABEN angezeigt. Zum Beispiel ALT oder STRG.
- Verweise auf andere Teile des Handbuches werden blau angezeigt (zum Beispiel [Patch](#page-15-1)). Wenn Sie die elektronische Version des Handbuchs nutzen, klicken Sie auf den Verweis, um zum entsprechenden Abschnitt des Handbuches zu wechseln.

**Hinweis:** Hinweise enthalten hilfreiche Tipps und zusätzliche Informationen zum Haupttext.

**VORSICHT:** Vorsichtshinweise bezeichnen Situationen, in denen undefinierte oder ungewollte Konsequenzen einer Aktion zu potenziellen Datenverlusten oder Geräteproblemen führen können.

**WARNUNG:** Warnhinweise bezeichnen Situationen, bei denen Schäden oder Verletzungen auftreten können oder ernsthafte oder gefährliche Konsequenzen aus einer Aktion entstehen können.

Bitte senden Sie Kommentare zu diesem Handbuch per E-Mail an: [techcomm@etcconnect.com](mailto:techcomm@etcconnect.com).

# <span id="page-8-0"></span>Unterstützung durch den technischen Kundendienst

Bei Schwierigkeiten sind die Hinweise in diesem Benutzerhandbuch für die Problemlösung hilfreich. Für die weitergehende Suche gehen Sie auf die Echoflex-Website [echoflexsolutions.com](http://www.echoflexsolutions.com/). Falls diese Ressourcen nicht ausreichen, wenden Sie sich direkt an die untenstehende Geschäftsstelle des technischen Kundendienstes von ETC.

Halten Sie bei einem Anruf bitte die folgenden Informationen bereit:

- Modell- und Seriennummer (auf der Rückseite)
- Name der Einrichtung
- Andere Komponenten in Ihrem System (andere Steuergeräte, LED-Gerätetypen etc.)

# Echoflex

38924 Queensway Unit #1 Squamish, Britisch-Columbia Kanada, V8B 0K8 +1 888-324-6359 (gebührenfrei) +1-778 733-0111 [info@echoflexsolutions.com](mailto:info@echoflexsolutions.com)

# <span id="page-9-0"></span>Überblick über ElahoTouch

ElahoTouch ist ein vielseitiger Touchscreen, als Unterputz- oder Aufputzausführung, der die Steuerung von bis zu 16 Elahokreisen pro Echo-Raum und die Verbindung zu anderen Elaho Steuerungs- und Ausgabeprodukten ermöglicht.

ElahoTouch ermöglicht die lokale Steuerung eines kompletten Universums von DMX- und sACN- oder ArtNet- Ausgängen und dient außerdem als RDM-Steuerung für kompatible und verfügbare Geräte.

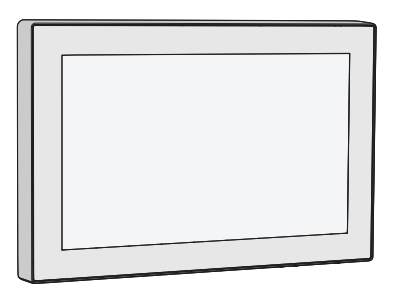

Die in diesem Hilfesystem enthaltenen Themen können Sie auch auf Ihrem Touchscreen finden. Drücken Sie dazu die Taste ? (Fragezeichen) oben links.

#### <span id="page-9-1"></span>Kreise

Ein Kreis wird von ElahoTouch zur Steuerung von Geräten verwendet. ElahoTouch kann bis zu 80 Kreise steuern. Kreise können zur Steuerung von Echo Zonen, Scheinwerfern, Dimmern und anderen Geräten zugewiesen werden.

Kreise müssen im [Patch](#page-15-1) konfiguriert werden, damit sie ausgegeben werden können.

**Hinweis:** Elaho-Kreise werden nicht auf einen DMX-Wert gepatcht, sondern kommunizieren über EchoConnect mit anderen Elaho-Geräten. Es können nur 16 Kreise pro Raum zugewiesen werden.

# <span id="page-9-2"></span>Arbeiten mit Dimmern / Helligkeit

Sie können den Touchscreen verwenden und Kreise direkt in der [Topographie](#page-10-0) anwählen. Mit dem [Digi-Steller](#page-10-2) können Sie dann einen Helligkeitswert einstellen.

<span id="page-9-3"></span>Kreise können durch Kreis-Fader, [Presets](#page-31-2) und [Sequenzen](#page-33-0) auf den [Seiten](#page-10-5) gesteuert werden.

### Angewählte Kreise

Um Änderungen an den Kreiswerten vorzunehmen, muss ein Kreis ausgewählt werden. Die Auswahl wird durch einen dicken grünen Rand um die Kreiszelle in der Topographie angezeigt. Die Auswahl kann auf verschiedene Weise erfolgen:

- Berühren Sie die Kreiszelle in der Topographie. Berühren Sie die Zelle erneut, um die Auswahl aufzuheben.
- Berühren Sie den Farbchip an der Oberseite eines Kreis-Faders. Berühren Sie den Chip erneut, um die Auswahl aufzuheben.
- Um die Auswahl aller ausgewählten Kreise aufzuheben, verwenden Sie [Löschen>Auswahl.](#page-10-3)

# <span id="page-10-0"></span>Topographie

Die Schaltfläche Topographie (im Menü der [Seitentaste\)](#page-10-5) zeigt eine topografische Karte der [Kreise](#page-9-1) im Vollbildmodus bei maximaler Größe. In der topographischen Ansicht können Sie Kreise zur Steuerung anwählen. Wenn mehrere Räume aktiviert sind, werden Registerkarten in der Topographie angezeigt, damit Sie zwischen ihnen wählen können.

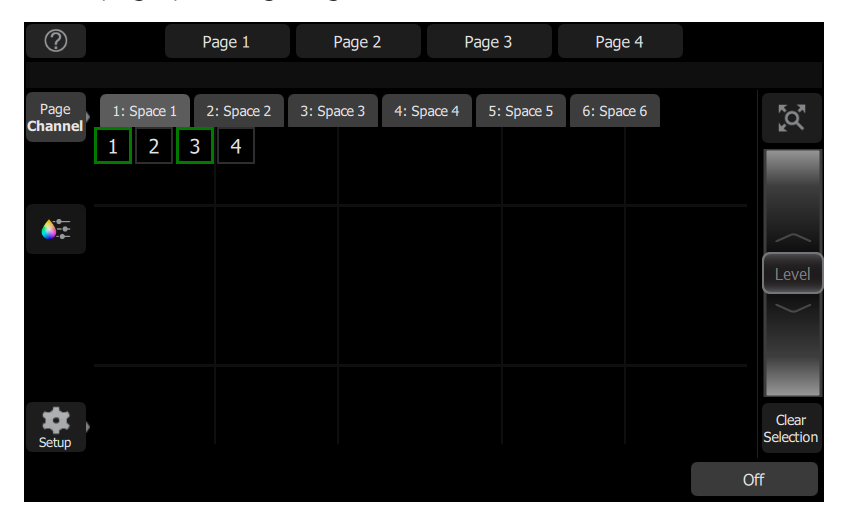

#### <span id="page-10-1"></span>Verfügbare Steuerungen

- Durch Auf- und Zusammenziehen mit zwei Fingern wird die Anzeige vergrößert oder verkleinert, oder verwenden Sie die Zoomtaste, die sich über dem Digi-Steller befindet. Zoomen / Vergrößern Sie, um die Intensitätswerte innerhalb der Kreiszellen einzusehen.
- Ziehen mit zwei Fingern verschiebt die Anzeige.
- Klicken Sie ein Mal auf einen nicht ausgewählten Kreis, um ihn anzuwählen.
- Ein einfacher Klick auf einen ausgewählten Kreis hebt die Auswahl auf.
- Klicken Sie zwei Mal auf einen Kreis, um ihn anzuwählen und die Auswahl aller anderen aufzuheben.
- Verwenden Sie [Topographie](#page-11-3) Layout, um die Topographie anzupassen.
- <span id="page-10-2"></span>• Ausgewählte Kreise werden mit einem grünen Rahmen angezeigt.

#### Encoder

Rechts neben der Topographie befindet sich der Digi-Steller. Mit dem Digi-Steller kann durch Bewegen des Rades nach oben der Wert des Kreises erhöht werden, durch Bewegen nach unten vermindert.

#### <span id="page-10-3"></span>Anwahl aufheben

<span id="page-10-4"></span>Wählt alle angewählten Kreise ab, aber ihre Werte bleiben auf dem aktuellen Wert.

#### Ausloggen

Mit dieser Schaltfläche können Sie andere Elaho-Geräte im gemeinsamen Raum sperren.

Die Schaltfläche Sperren wird nur angezeigt, wenn unter Setup: [Sicherheit](#page-40-0) die Option Zeige Elaho Sperren Taste aktiviert wurde.

#### <span id="page-10-5"></span>Seiten

Seiten sind benutzerdefinierbare Anzeigen, die Tasten für [Presets](#page-31-2), [Sequenzen](#page-33-0), [Aus](#page-31-2) und Fader für [Kreise](#page-9-1) enthalten können.

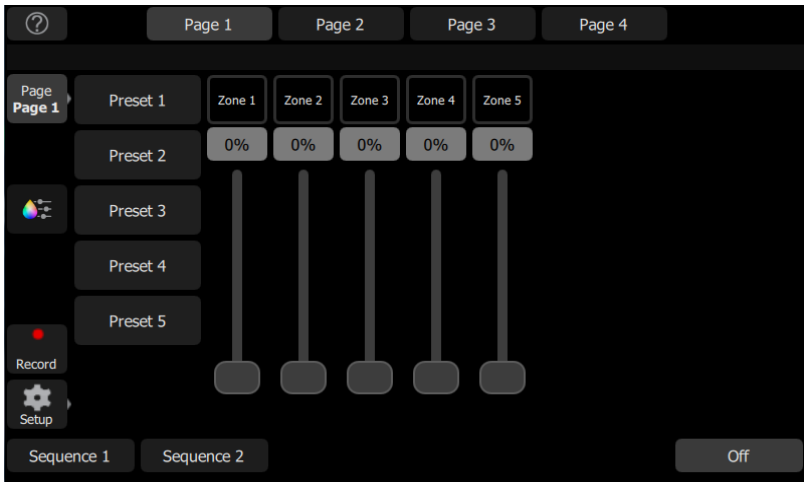

Die Konfigurationsoptionen der folgenden Seite sind im Layoutmodus verfügbar:

- [Seite](#page-11-0) +: Ermöglicht das Hinzufügen von bis zu sieben Seiten auf ElahoTouch.
- [Seiten](#page-11-1) Name: Wird verwendet, um die aktuelle Seite zu beschriften.
- - [Seite:](#page-11-2) Ermöglicht Ihnen, die aktuell ausgewählte Seite zu löschen.

<span id="page-11-0"></span>Weitere Informationen zum Anpassen einer Seite finden Sie unter [Topographie](#page-11-3) Layout.

### + Seite (Seite hinzufügen)

Ermöglicht es Ihnen, eine neue [Seite](#page-10-5) hinzuzufügen. In ElahoTouch können bis zu sieben benutzerspezifische Seiten angelegt werden.

Die neue Seite ist leer. Sie können die Schaltfläche + [Element](#page-12-0) verwenden, um Ihre Seite zu konfigurieren.

# <span id="page-11-1"></span>Seiten Name

Die Schaltfläche Seiten Name wird verwendet, um eine Bezeichnung für die aktuell ausgewählte [Seite](#page-10-5) zu bearbeiten. Tippen Sie auf Seiten Name, um die Bildschirmtastatur zu öffnen.

### <span id="page-11-2"></span>- Seite (Seite entfernen)

Ermöglicht Ihnen, die aktuell ausgewählte [Seite](#page-10-5) zu entfernen. Wählen Sie für Entfernen OK oder zum Verlassen ohne zu entfernen Abbrechen.

# <span id="page-11-3"></span>Topographie Layout

Im Layoutmodus können Sie Ihre Anzeige mit Kreisen, Kreis-Fadern, Preset- und Sequenztasten einrichten. Es gibt zwei Layoutmodi. Einen zum Anordnen der gepatchten Kreise in der [Topographie](#page-10-0) und den zweiten für Fader, Presets und Sequenzen auf den [Seiten](#page-10-5).

Halten Sie eine Zelle in der Topographie gedrückt, oder gehen Sie zu Menü > Topographie Layout, um den Layoutbildschirm zu öffnen.

Im Layoutmodus werden die Topographie und die Seiten als Raster angezeigt. Drücken und ziehen Sie Elemente, um sie an eine andere Position im Raster zu verschieben.

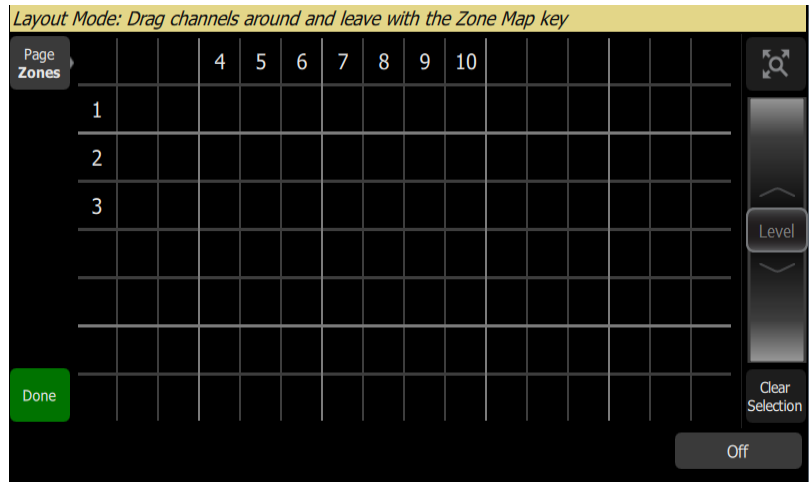

Bei der Konfiguration von Seiten im Layoutmodus stehen Ihnen die folgenden Optionen zur Verfügung:

- + Element (Element [hinzufügen\)](#page-12-0)
- Element [editieren](#page-13-0)

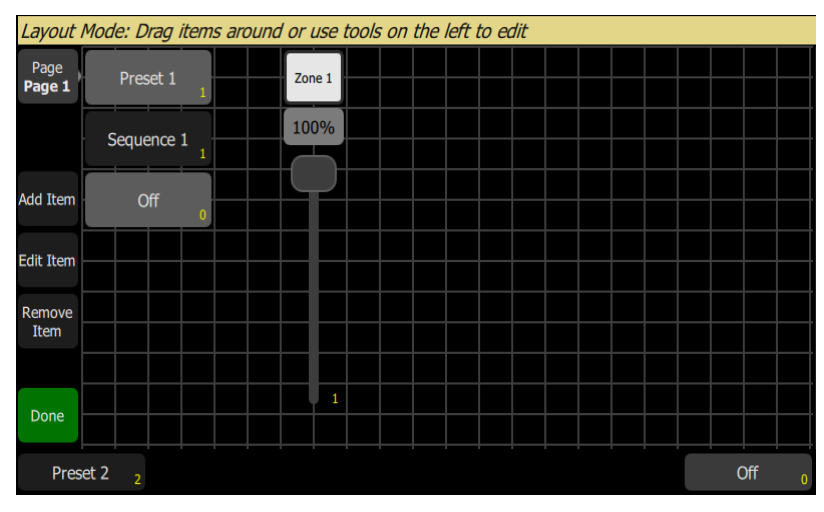

• - Element (Element [entfernen\)](#page-14-0)

<span id="page-12-0"></span>Drücken Sie die Taste Fertig, um den Layoutmodus zu verlassen.

# + Element (Element hinzufügen)

Elemente sind zusätzliche Steuerobjekte, die einer Seite hinzugefügt werden können.

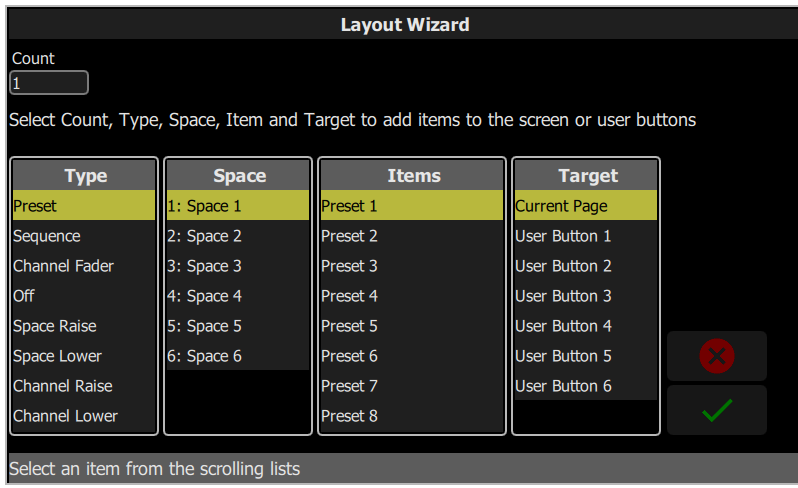

### Hinzufügen eines Elements

- 1. Drücken Sie auf + Element. Daraufhin wird der Topographie Wizard geöffnet.
- 2. Geben Sie die entsprechende Anzahl der hinzuzufügenden Objekte ein.
- 3. Wählen Sie den richtigen Elementtyp aus der Liste aus. Die folgenden Arten von Steuerobjekten können konfiguriert und hinzugefügt werden:
	- Preset steuert eine bestimmte Preset
	- Sequenz steuert eine bestimmte Sequenz
	- Kreis Fader steuert den Wert eines bestimmten Kreises
	- Beenden deaktiviert alle Geräte in einem oder mehreren festgelegten Räumen
	- + Raum erhöht den Wert aller Geräte in einem bestimmten Raum
	- - Raum senkt den Wert aller Geräte in einem bestimmten Raum
	- + Kreis erhöht den Wert eines bestimmten Kreises
	- - Kreis senkt den Wert eines bestimmten Kreises
	- Kreis Taste schaltet einen bestimmten Kreis auf Voll oder einen bestimmten Wert um
	- $\circ$  Raumkombination schaltet die Kombination von zwei oder mehr vorgegebenen Räumen um
	- Raum kombinieren kombiniert zwei oder mehr vorgegebene Räume
	- - Raumkombination teilt zwei oder mehr vorgegebene Räume auf
	- Pausen Taste ermöglicht die Steuerung von zeitgesteuerten Pausenvorgängen
- 4. Wählen Sie den Raum, in dem die Aktion stattfinden soll.
- 5. Wählen Sie gegebenenfalls ein Element aus, das die Aktion steuern soll. Raumweite Aktionen können nicht einzelnen Elementen zugeordnet werden.
- 6. Wählen Sie die Zielseite oder Schaltfläche, der Sie das Element zuordnen möchten.
- 7. Aktivieren Sie das Häkchen, um das Objekt hinzuzufügen, oder wählen Sie X zum Verlassen.

### <span id="page-13-0"></span>Element editieren

Mit Element editieren können Sie die Eigenschaften eines Steuerobjekts ändern. Abhängig vom Steuerobjekt stehen Ihnen die folgenden Optionen zur Bearbeitung zur Verfügung:

- Text ermöglicht Ihnen, die Bezeichnung der Schaltfläche zu bearbeiten.
- Umschalten / Wert wählen Sie, ob die Taste einen Kreis auf vollständig oder auf einen bestimmten Wert umschaltet.
- Benutzerdefinierte Zeit ermöglicht Ihnen, eine Überblendzeit für die Aktion festzulegen, die nur für diese Schaltfläche gilt. Wenn diese Option nicht ausgewählt ist, wird die Standard-Zeitsteuerung ihres Bedienelements verwendet.

• Räume - ermöglicht Ihnen, auszuwählen, welche aktivierten Räume eine Aktion beeinflussen soll.

### <span id="page-14-0"></span>- Element (Element entfernen)

Ermöglicht Ihnen, ein Steuerobjekt von einer Seite zu entfernen. Sie können immer nur ein Objekt auf einmal entfernen.

**Hinweis:** Das Entfernen eines Elements kann nicht rückgängig gemacht werden.

<span id="page-15-0"></span>Für die Steuerung der Scheinwerfer in Ihrem System, müssen Sie jede [Elaho](#page-17-0) Zone oder [jedes](#page-16-0) [Gerät](#page-16-0) einem [Kreis](#page-9-1) zuordnen. Dies wird im [Patch](#page-15-1) durchgeführt. Der Kreis kann dann zum Steuern eines Geräts verwendet werden. Der Kreis ermöglicht zudem die Auswahl eines Gerätes für andere Arten der Steuerung, wie z. B. Farbänderungen oder die Anpassung anderer Parameter (beispielsweise im Fall von beweglichen Geräten). Die Geräte in Ihrem System werden über EchoConnect-, DMX-, Streaming ACN- oder ArtNet- Protokolle gesteuert, und jedes Gerät verwendet eine DMX-Adresse (oder eine Adressengruppe), um mit dem Touchscreen zu kommunizieren. Elaho-Zonen werden nicht auf einen DMX-Wert gepatcht, sondern kommunizieren über EchoConnect mit anderen Elaho-Ausgabegeräten. [Bereiche](#page-17-2) können gepatcht werden, um sACN-Adressen in die Presets aufzunehmen.

<span id="page-15-1"></span>Drücken Sie auf Menü > Patch, um die Patch-Funktionen aufzurufen.

#### Patch

Zeigt den Patch-Bildschirm und die Steuerelemente an.

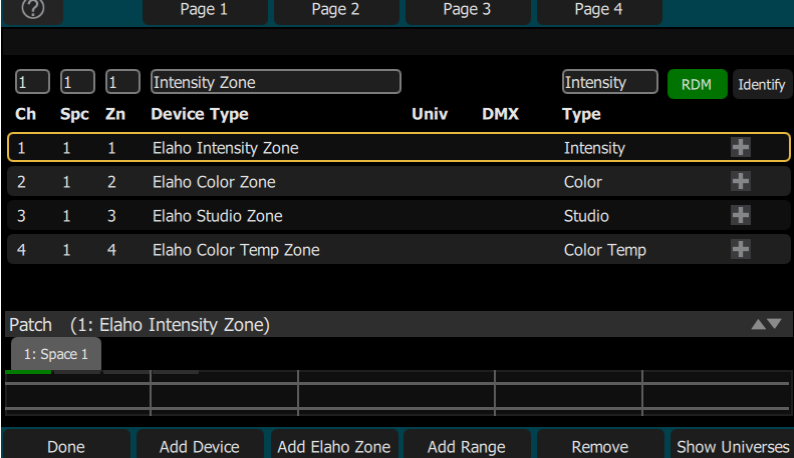

Beim Patchen wird dem Ausgang eine Kreisnummer mit einem Raum, einer Zone, Adresse und einem Adressblock zugeordnet. Sie müssen sicherstellen, dass die Adresse auf dem Gerät mit der Adresse übereinstimmt, die Sie im Patch eingestellt haben. Um ein Basisgerät zu patchen, drücken Sie auf [+ Gerät.](#page-16-0) Die Zonennummer ist ein optionaler Kreisparameter, mit dem der Kreis von einem Elaho-Gerät gesteuert werden kann. Geräte im gleichen Raum müssen eindeutige Zonennummern erhalten. Es können bis zu 16 Kreise pro Raum zugeordnet werden.

Elaho-Zonen sind einem bestimmten Kreis zugeordnet und kommunizieren über EchoConnect mit anderen Elaho-Ausgabegeräten. Elaho-Zonen müssen noch im Patch zugewiesen werden, indem Sie auf  $+$  [Zone](#page-17-0) klicken.

Bereiche sind aufeinanderfolgende Reihen von sACN-Adressen, die gepatcht wurden, um sie in aufgezeichnete Presets aufzunehmen. Sie können über Bereich [hinzufügen](#page-17-2) gepatcht werden.

Es gibt ein Netzwerkuniversum, das jeder sACN oder ArtNet-Universumsnummer unter [Einstellungen](#page-37-1) > Netzwerk zugeordnet werden kann. In der Patch-Anzeige wird zunächst die interne Universumsnummer mit dem zugeordneten Universum in Klammern angezeigt.

Komplexere Geräte mit mehreren [Parametern,](#page-22-1) wie z. B. Bewegungs-, Farb- und Beam-Steuerung, werden durch das Geräteprofil beschrieben. Wählen Sie dazu Hersteller und Typ aus, die dem angeschlossenen Gerät entsprechen. Manche Geräte haben Modi, welche ebenfalls zwischen Gerät und Patch-Liste übereinstimmen müssen. Beleuchtungsgeräte mit aktiviertem [RDM](HelpAboutRDM.htm) werden automatisch gefunden und in die Geräteliste aufgenommen, müssen aber weiterhin den Kreisnummern zugeordnet werden. Verwenden Sie [+ Gerät](#page-16-0), um ein komplexes Gerät zu patchen, das nicht automatisch von RDM gefunden wurde.

**Hinweis:** Benutzerdefinierte Geräteprofile können geladen werden. Weitere Informationen finden Sie unter Laden eines [Geräteprofils](#page-19-1).

#### <span id="page-16-0"></span>+ Gerät

Geräte sind Scheinwerfer mit mehreren Adressen und einer Reihe von steuerbaren [Parametern,](#page-22-1) wie Position, Farbe, Beam und Helligkeit. Geräte haben ihr eigenes Geräteprofil, welches die Funktion der einzelnen Parameter bestimmt und welche Steuerungen notwendig sind.

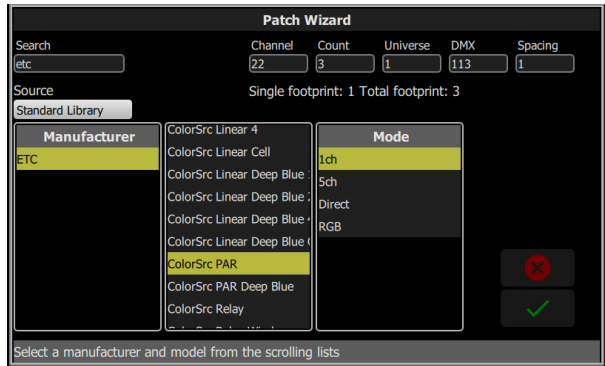

**Hinweis:** Beleuchtungsgeräte mit verfügbarem und aktiviertem [RDM](HelpAboutRDM.htm) werden automatisch gefunden und in die Liste der Geräte im Patch aufgenommen, müssen aber noch mit einer Kreisnummer versehen werden.

### <span id="page-16-1"></span>Patchen eines Geräts

- 1. Drücken Sie + Gerät. Dadurch wird das Fenster Patch Wizard geöffnet.
- 2. Wählen Sie in der Auswahlliste das richtige Profil aus. Wählen Sie dazu Hersteller und Typ aus, die dem angeschlossenen Gerät entsprechen. Manche Geräte haben mehrere Modi, die sowohl mit dem Gerät als auch mit der Patch-Liste übereinstimmen müssen.
- 3. Wählen Sie Kreis, um die [Nummer](#page-9-1) einzugeben.
- 4. Wählen Sie Anzahl, um die Anzahl ähnlicher zuzuordnender Geräte einzugeben. Falls diese Zahl größer als eins ist, wird jedes Gerät die Anzahl von DMX-Adressen entsprechend seiner Parameter beanspruchen, beginnend bei der angegebenen Adresse.
- 5. Wählen Sie das Feld DMX, um die DMX-Startadresse einzugeben.
- 6. Geben Sie die gewünschten Abstände ein.
- 7. Drücken Sie für Zuordnen OK oder zum Verlassen Abbrechen.

#### Zum Beispiel:

Wenn Sie 12 Geräte mit je 6 DMX-Adressen der Adresse 20 zuordnen, werden diese auf die DMX-Adressen 20 bis 91 verteilt.

Zum Patchen von Geräten mit einer Lücke erhöhen Sie den Abstandswert.

**Hinweis:** Vermeiden Sie es, den Abstandswert zu verringern, denn dadurch werden Überlappungen und unerwartetes Geräteverhalten verursacht.

Zum Beispiel:

Ihre Geräte verwenden 17 Adressen, aber Sie möchten sie manuell logischen Startnummern wie 1, 21, 41 usw. zuzuordnen. Verwenden Sie das Abstände-Feld, um die DMX-Anzahl auf 20 zu ändern, damit die Geräte automatisch bei 1, 21, 41 usw. gepatcht werden.

Das Zuordnen platziert die Elemente in einer Liste im oberen Teil des Patch-Bildschirms und in der [Topographie](#page-10-0) im unteren Teil des Bildschirms in aufsteigender Reihenfolge, beginnend in der linken oberen Ecke. Sie können immer nur einen Kreis in der Liste oder auf der Topographie anwählen.

Jeder Kreis kann in den Feldern für Zonennummer, DMX-Universum und DMX-Adresse oben im Bildschirm bearbeitet werden.

**Hinweis:** Es können auch benutzerdefinierte Geräteprofile geladen werden. Weitere Informationen finden Sie unter Laden eines [Geräteprofils](#page-19-1).

# <span id="page-17-0"></span>Elaho Zone hinzufügen

Elaho Zonen kommunizieren über EchoConnect mit anderen Elaho-Geräten.

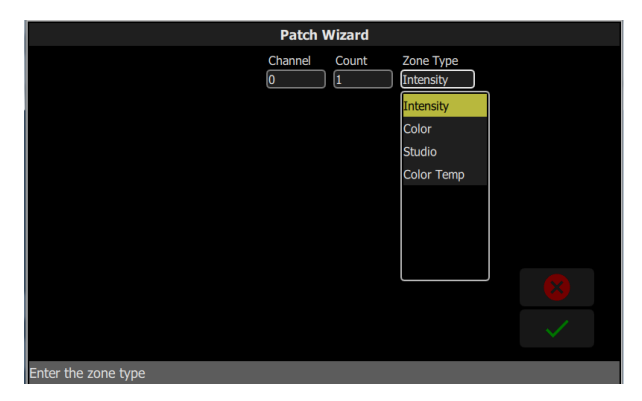

### <span id="page-17-1"></span>Patchen einer Elaho Zone

- 1. Drücken Sie auf Elaho Zone, um den Patch Wizard zu öffnen.
- 2. Wählen Sie das Feld Kreis, um die Nummer des Kreises einzugeben.
- 3. Wählen Sie Anzahl, um die Anzahl ähnlicher zuzuordnender Geräte einzugeben.
- 4. Wählen Sie Zonen Typ, um den Typ der Elaho Zone einzugeben. Die folgenden Optionen stehen zur Verfügung:
	- Helligkeit regelt die Intensität aller Elaho Zonen.
	- Farbe steuert Farbton, Sättigung und Helligkeit von Geräten, die mit einem Elaho DMX Scene Controller oder einem anderen ElahoTouch verbunden sind.
	- Studio steuert Farbtemperatur, Farbton und Helligkeit auf Geräten, die mit einem Elaho DMX Scene Controller oder einem anderen ElahoTouch verbunden sind.
	- Farbtemp. steuert die Farbtemperatur und Helligkeit von Geräten, die mit einem Elaho DMX Scene Controller oder einem anderen ElahoTouch verbunden sind.
- 5. Drücken Sie für Zuordnen OK oder zum Verlassen Abbrechen.

# <span id="page-17-2"></span>Bereich hinzufügen

#### **Hinweis:** Diese Taste wird nur in Patch angezeigt, wenn die Option sACN Snapshot in [Setup](#page-37-1) [> Netzwerk](#page-37-1) aktiviert ist.

Bereiche sind ein patchbares Objekt, mit dem aufeinanderfolgende sACN-Adressen Räumen zugeordnet werden, sodass diese Adressen in aufgezeichneten Presets in diesen Raum einbezogen werden können. Dies ermöglicht die Erfassung weiterer Adressen zusätzlich zu denen, die bereits zu Geräten gepatcht sind. Bereiche zählen bei der Gesamtkreiszählung des Controllers nicht.

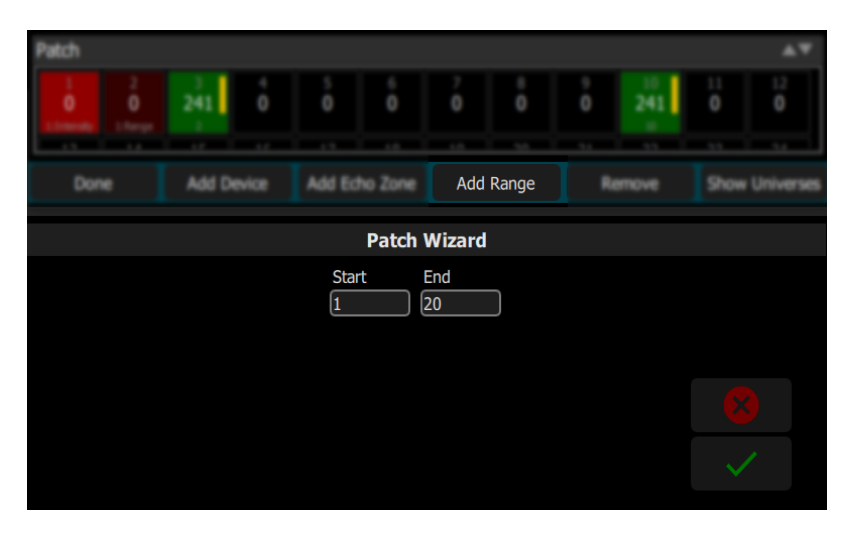

Definieren Sie eine Start- und Endadresse für den sACN-Adressbereich, die Sie einem bestimmten Raum zuordnen wollen, und bestätigen Sie mit dem Häkchen.

Der Bereich erscheint dann in der Liste gepatchter Elemente. Der Raum des Bereichs kann über die Spalte in Patch bearbeitet werden. Die Startadresse des Bereichs kann ebenfalls über die Spalte DMX bearbeitet werden. Die Endadresse wird auf den gleichen Betrag eingestellt. Um die Gesamtlänge eines Bereichs zu ändern oder eine bestimmte Endadresse zu definieren, löschen Sie den Bereich und erstellen Sie einen anderen Bereich.

#### <span id="page-18-0"></span>sACN Snapshots

Wenn sACN Snapshot aktiviert ist, werden sACN-Werte für alle gepatchten Geräte oder Bereiche in einem Raum in Presets einbezogen, die in diesem Raum aufgezeichnet werden.

sACN-Werte werden mit der Priorität "Höchster hat Vorrang" (HTP) erfasst und wiedergegeben. Dies bedeutet, dass der höchste Wert, der im Netzwerk für eine Adresse vorhanden ist, der einzige erfasste Wert sein wird, auch wenn es andere niedrigere Werte gibt, die an dieser Adresse gesendet werden.

**VORSICHT:** Wenn es zusätzliche Geräte außer dem ElahoTouch-Controller gibt, die sACN-Daten im Netzwerk senden, könnte dies zur Aufzeichnung eines Presets mit einer Mischung aus Lokal- und Remote-Werten führen.

#### <span id="page-18-1"></span>RDM

RDM ist ein in den DMX512 integriertes bidirektionales Kommunikationsprotokoll zur Fernsteuerung und Konfiguration kompatibler Geräte. RDM ist nur in der [Patch](#page-15-1)-Ansicht aktiv. Alle RDM-kompatiblen Geräte erscheinen automatisch in der Patchliste.

Die RDM-Taste schaltet RDM auf den lokalen DMX-Anschlüssen und von Gateways zu der Konsole gesendete RDM-Nachrichten ein und aus. Wenn RDM eingeschaltet ist, wird die Schaltfläche RDM grün.

**Hinweis:** Wenn alle einzusetzenden Geräte im Patch zugeordnet worden sind, können Sie RDM ausschalten. Wenn die Patchliste Geräte enthält, die Sie nicht zuordnen möchten, können Sie diese entfernen, indem Sie RDM deaktivieren.

#### RDM über Netzwerk

RDM kann innerhalb einer Netzwerkverbindung, von einem ETC DMX/RDM-Gateway zum Gerät ebenfalls mit der RDM-Taste ein- oder ausgeschaltet werden.

**Hinweis:** Das Deaktivieren von RDM beeinflusst nicht die entsprechenden DMX-Ausgänge der Gateways. Um das RDM-Verhalten auf einem bestimmten Gateway-DMX-Ausgang zu konfigurieren, verwenden Sie ein Netzwerkmanagementtool wie ETC Net3 Concert oder die lokalen Bedienelemente des Gateways selbst.

### <span id="page-19-0"></span>Identifizieren

Während der Zuordnung findet die Funktion Erkennen alle Geräte mit [RDM-](HelpAboutRDM.htm)Funktionalität, so dass sie beim Zuordnen zu den Kreisen leicht zu erkennen sind.

Wenn RDM ein Gerät erkennt, wird es an die Spitze der Patch-Liste gestellt, wobei der Kreis mit Null angezeigt wird. Wenn Erkennen eingeschaltet ist, kann sich jedes in der Patch-Liste ausgewählte Gerät selbst identifizieren, wobei es in der Regel zwischen Ein und Aus blinkt. Andere Geräte (wie zum Beispiel Farbwechsler oder Pan/Tilt-Bügel) könnten ihre Farben durchfahren oder sich bewegen. Welche Aktion ein Gerät ausführt, wenn es sich identifizieren soll, hängt vom Hersteller ab.

Um das Gerät zuzuordnen, müssen Sie einen Kreis auswählen.

**Hinweis:** Erkennen funktioniert nicht mit Geräten ohne RDM-Funktionalität oder Dimmern.

Um die RDM-Identifizierung zu beenden, müssen Sie Erkennen ausschalten. Um das aktuell ausgewählte RDM-Gerät anzuzeigen, müssen Sie Erkennen einschalten.

<span id="page-19-1"></span>Siehe auch: [RDM](#page-18-1)

# Laden eines Geräteprofils

Einige Geräte sind möglicherweise nicht in der integrierten Bibliothek enthalten oder über RDM auffindbar.

- 1. Speichern Sie die Datei im Stammverzeichnis eines USB-Laufwerks. Die Datei muss als userlib.jlib benannt werden, um erkannt zu werden.
- 2. Wenn das USB-Laufwerk an das Gerät angeschlossen ist, gehen Sie zu Menü>Patch >+ Gerät.
- 3. Im Auswahl-Menü Quelle wählen Sie Benutzerbibliothek. Es wird eine neue Bibliothek angezeigt, in der Ihr Gerät unter dem Herstellernamen aufgeführt ist.

**Hinweis:** Benutzerdefinierte Profile werden nur dann auf Ihrem Gerät gespeichert, wenn sie gepatcht und mit der Vorstellungsdatei gespeichert werden. Bitte sichern Sie alle wichtigen Dateien an einem separaten Ort.

# <span id="page-19-2"></span>Universen anzeigen / Topographie anzeigen

Drücken Sie die Schaltfläche "Universen", um zwischen der Anzeige der [Topographie](#page-10-0) oder einer Tabelle der DMX-Adressen zu wechseln.

Die Tabelle der DMX-Adressen wird nur angezeigt und kann nicht editiert werden. Zur Anzeige aller Adressen im ausgewählten Universum müssen Sie aufwärts oder abwärts scrollen.

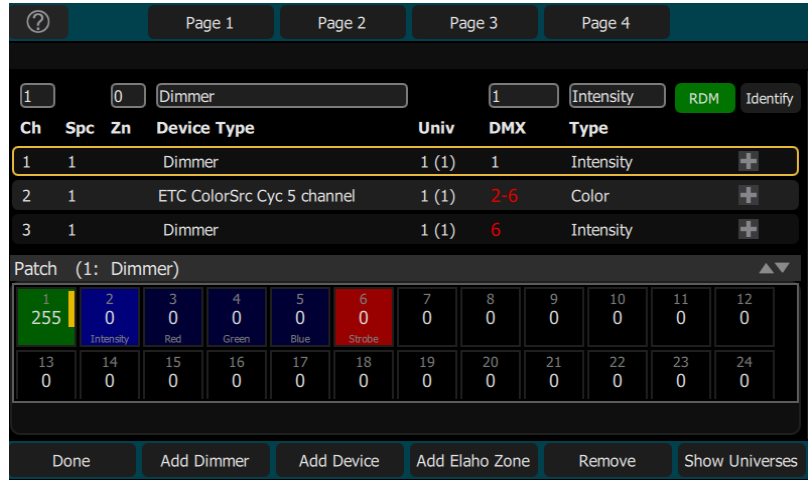

- Jedes Feld zeigt die DMX-Adresse, den Wert im Bereich zwischen 0 und 255 und den Namen des Parameters für das Gerät an, welches mit einem Geräteprofil verbunden ist. Ein Randstreifen zeigt den ungefähren Ausgabewert an.
- Hellblau gefärbte Felder zeigen die Startadresse des Geräts. Das ist die im Bildschirm Patch in das DMX-Feld eingegebene Adresse. Die weiteren, dunkelblau gefärbten Felder zeigen die nachfolgenden DMX-Adressen, welche vom Gerät gemäß seiner Kanalanzahl benötigt werden.
- Hellgrün gefärbte Felder zeigen einzelne Dimmer an.
- Rot gefärbte Felder zeigen eine Überlappung der Zuordnung an. Hier sind mehr als ein Dimmer oder Gerät derselben DMX-Adresse zugeordnet.
- Schwarze Felder sind unbelegt und nicht verbunden.
	- Da die Elaho-Zonen keinen DMX-Patch haben, werden sie mit "Universen" nicht angezeigt.

### <span id="page-20-0"></span>Pan Invert

Kehrt die Steuerung eines Pans in die Gegenrichtung um. Klicken Sie auf die Schaltfläche + im Patch für das Gerät, das Sie den Pan invertieren möchten.

![](_page_20_Figure_9.jpeg)

**Hinweis:** Verwenden Sie diese Funktion, wenn ein Gerät im Vergleich zu anderen, ähnlichen Geräten anders herum oder auf den Kopf gestellt montiert wurde. Wenn diese Gruppe ausgewählt wird, gehen dann die Bewegungen in ähnliche Richtungen.

### <span id="page-20-1"></span>Tilt Invert

Kehrt die Steuerung eines Tilts in die Gegenrichtung um. Klicken Sie auf die Schaltfläche + im Patch für das Gerät, dessen Neigung Sie invertieren möchten.

![](_page_20_Figure_13.jpeg)

**Hinweis:** Verwenden Sie diese Funktion, wenn ein Gerät im Vergleich zu anderen, ähnlichen Geräten anders herum oder auf den Kopf gestellt montiert wurde. Wenn diese Gruppe ausgewählt wird, gehen dann die Bewegungen in ähnliche Richtungen.

# <span id="page-21-0"></span>Pan / Tilt Tauschen

Vertauscht Pan und Tilt, so dass die Steuerung von Pan (Schwenken) ein Tilt (Neigen) am Gerät bewirkt wird und umgekehrt. Klicken Sie im Patch für das Gerät, das Sie austauschen möchten, auf die Schaltfläche +.

![](_page_21_Picture_2.jpeg)

**Hinweis:** Ein Beispiel für diese Funktion wäre ein seitlich aufgehängter Beleuchtungskörper oder ein Beleuchtungskörper mit Spiegelablenkung, der um 90 oder 270 Grad in Bezug auf andere Beleuchtungskörper gedreht ist.

# <span id="page-21-1"></span>Löschen

Wählen Sie einen Kreis an, um ihn aus dem [Patch](#page-15-1) mit Löschen zu entfernen.

Das entfernte Element wird nicht mehr in der Topographie angezeigt.

<span id="page-22-0"></span>Je nach Art der zugeordneten Geräte liegen möglicherweise weitere Parameter vor, die Sie steuern können. Diese Parameter können [Farbe,](#page-25-2) [Position](#page-23-0) (Fokus), [Beam](#page-28-0) und [Lampenbefehle](#page-29-2) beinhalten.

### <span id="page-22-1"></span>Parameter

Alle steuerbaren Funktionen in einem automatisierten Gerät, mit Ausnahme der Helligkeit, werden als Parameter des Geräts bezeichnet.

Parameter umfassen die Position (Pan / Tilt), die Farbe, die Steuerung des Beams (Irisblende, Focus usw.) oder die Lampensteuerung. Die Registerkarten obenhalb ermöglichen die Anzeige aller Parameter oder nur eines ausgewählten Typs. Registerkarten mit zusätzlichen Seiten werden mit einem Kennzeichen unter dem Parameternamen angezeigt. Tippen Sie zweimal auf eine Registerkarte, um auf die Seite zwei, und drei Mal, um auf die Seite drei zuzugreifen.

![](_page_22_Figure_5.jpeg)

Jede Zelle der Parameteranzeige ist ein Eingabefeld, um den Wert zu verändern. Drücken und halten Sie das Feld gedrückt: Sie können dann den Wert, durch Streichen über die gesamte Höhe des Bildschirms, aufwärts oder abwärts einstellen.

Einmaliges Drücken und Loslassen einer Zelle öffnet eine Filmstreifenansicht aller verfügbaren Einstellungen mit Symbolen von Gobos und Beispielen von voreingestellten Farben. Der Streifen kann links - rechts bis zur gewünschten Einstellung gescrollt werden. Die Auswahl einer Einstellung schließt das Fenster.

![](_page_22_Figure_8.jpeg)

### <span id="page-22-2"></span>Parameter > Alle

Zeigt alle verfügbaren Parameter.

![](_page_23_Picture_287.jpeg)

Steuert die Parameter des bzw. der ausgewählten Geräte. Nur Geräte mit Parametern können hier gesteuert werden.

Wählen Sie einen Parameter aus. Streichen Sie über das Wertefeld aufwärts oder abwärts, um den Wert zu ändern. Im Wertefeld erscheint ein grüner Pfeil, wenn Sie darüber streichen.

Wählen Sie das Wertefeld mit einmaligem Drücken aus, um eine Filmstreifen-Ansicht der verfügbaren Einstellungen zu öffnen.

![](_page_23_Figure_4.jpeg)

<span id="page-23-0"></span>Der Streifen kann nach links oder rechts gescrollt werden, um alle Optionen anzuzeigen.

# Parameter > Position

Zeigt nur die Positionsparameter Pan und Tilt an. Es gibt zwei Seiten mit Schwenk- und Neigungssteuerungen (Pan und Tilt). Auf der ersten Seite werden Felder mit den Werten für Pan und Tilt angezeigt.

![](_page_23_Picture_288.jpeg)

Steuern Sie die Parameter der ausgewählten Geräte. Nur Geräte mit Parametern können hier gesteuert werden.

Wählen Sie einen Parameter aus. Streichen Sie über das Wertefeld aufwärts oder abwärts, um den Wert zu ändern.

![](_page_24_Figure_1.jpeg)

Wählen Sie das Wertefeld mit einmaligem Drücken aus, um eine Filmstreifen-Ansicht der verfügbaren Einstellungen zu öffnen. Der Streifen kann nach links oder rechts gescrollt werden, um alle Optionen anzuzeigen.

Auf der zweiten Seite wird eine Fadenkreuz-Steuerung für Pan/Tilt angezeigt. Tippen Sie zweimal auf die Registerkarte, um zur zweiten Seite zu gelangen.

Die aktuelle Position wird mit einem weißen Punkt markiert. Die aktuellen Pan- und Tilt-Werte werden über der Tastatur-Schaltfläche angezeigt. Drücken Sie an einer beliebigen Stelle innerhalb des Fadenkreuzes, um Ihr Gerät zu bewegen.

Für eine Feinsteuerung von Pan und Tilt verwenden Sie die Tastatur-Schaltfläche. Weitere Informationen finden Sie unter [Tastatur.](#page-25-1)

#### <span id="page-24-0"></span>Speichern einer Positions-Palette

Speichern Sie eine Positions-Palette, um die Positions-Parameter für ein oder mehrere Geräte einfacher abrufen zu können.

![](_page_24_Figure_8.jpeg)

- 1. Stellen Sie die Positions-Parameter entsprechend für die zu erfassenden Geräte ein.
- 2. Tippen Sie auf die Registerkarte Position, um die Seite mit der Positionspalette zu öffnen.
- 3. Drücken Sie die Taste Palette speichern.
- 4. Klicken Sie auf Optionen, um entweder alle oder nur die aktuell ausgewählten Kreise aufzunehmen.
- 5. Wählen Sie einen Paletten-Chip zum Aufnehmen aus, oder drücken Sie auf Abbrechen, um das Programm ohne Speichern zu beenden. Hellgraue Chips enthalten Paletteninformationen, dunkelgraue sind leer.
- 6. Halten Sie den Paletten-Chip gedrückt, um zusätzlich zur Palettennummer eine Bezeichnung hinzuzufügen.

# <span id="page-25-0"></span>Verwendung von Positions-Paletten

Um eine aufgenommene Positions-Palette zu verwenden, wählen Sie den bzw. die Kreise aus, auf die Sie die Palette anwenden möchten, navigieren zur Seite der Positions-Palette und tippen auf die Palette, die Sie anwenden möchten. Um auf die Standardeinstellungen zurückzugreifen, müssen Sie den bzw. die Kreise referenzieren.

### <span id="page-25-1"></span>Tastatur

Die Tastatur ermöglicht eine Feinsteuerung der [Positions-](#page-23-0) und [Farbparameter.](#page-25-2)

Die Schaltfläche Tastatur ist auf der zweiten Seite der Positionsparametersteuerung und auf der ersten Seite der Farbparametersteuerung verfügbar.

![](_page_25_Figure_5.jpeg)

Drücken Sie die Tasten, um die aktuellen Werte zu erhöhen oder zu verringern. Halten Sie die Tasten gedrückt, um die Werte schnell zu verändern.

<span id="page-25-2"></span>Für die Position werden die aktuellen Pan- und Tilt-Werte über der Tastatur-Taste angezeigt.

# Parameter > Farbe

Über diese Registerkarte können Geräte mit einem Farbmischsystem angesteuert werden. Es gibt zwei Seiten von Farbmischwerkzeugen und eine Seite für die direkte Emitter-Steuerung. Die erste Seite zeigt den Farbauswahldialog und die zweite die Farbchips an. Tippen Sie zweimal auf die Registerkarte, um zur zweiten Seite zu gelangen, und dreimal, um zur direkten Emitter-Seite zu gelangen.

Bevor eine Farbe zugeordnet werden kann, muss ein Gerät ausgewählt worden sein. Wählen Sie einige Geräte in der [Topographie](#page-10-0) aus und wählen Sie dann eine Farbe oder probieren Sie mehrere Farben aus.

![](_page_26_Picture_0.jpeg)

Der Farbauswahldialog ist ein Diagramm des sichtbaren Spektrums, das je nach Farbton von links nach rechts und je nach Sättigung (Blässe) von oben nach unten variiert. Die Farbauswahl kann auf Farben oder den Weiss-Modus eingestellt werden. Siehe [Weiss](#page-27-0) für weitere Informationen.

Ein schwarzer Punkt zeigt die ausgewählte Farbe an. Drücken Sie Tastatur, um die Farbauswahl in den Feinmodus zu versetzen. Weitere Informationen finden Sie unter [Tastatur.](#page-25-1)

Auf der zweiten Seite werden die Farbchips angezeigt. Es gibt eine Reihe von voreingestellten Farbchips. Farbchips können zum Erstellen beliebiger Farben programmiert werden. Mehr Informationen finden Sie unter [Farbpaletten](#page-27-1) erstellen.

![](_page_26_Picture_458.jpeg)

**Hinweis:** Nicht alle Farbmischsysteme können eine genaue Farbübereinstimmung und eine vollständige Farbpalette wiedergeben. Es wird empfohlen, die Farbe jeweils nur von einem Scheinwerfertyp zu steuern.

**Hinweis:** Gelegentlich kann es erforderlich sein, für verschiedene Geräte die Farben unabhängig voneinander auszuwählen, damit sie alle eine nahezu übereinstimmende Farbe erzeugen.

Die dritte Seite dient der direkten Emitter-Steuerung. Die direkte Emitter-Steuerung stellt eine zusätzliche Methode der Farbsteuerung dar, die es ermöglicht, jeden einzelnen LED-Emitter zu manipulieren.

Farbwerte, die über den Farbauswahldialog eingestellt wurden, werden auf der direkten Emitter-Seite in Klammern angezeigt.

![](_page_26_Figure_9.jpeg)

Um einen einzelnen Emitter zu ändern, wählen Sie eine Farbe aus und wischen am Wertefeld nach oben und unten, um die Werte zu ändern.

![](_page_27_Picture_225.jpeg)

Für Geräte mit voreingestellten Farben und eingeschränktem Bereich, wie z. B. Farbräder oder Farbwechsler, verwenden Sie die Registerkarte Alle [Parameter](#page-22-2).

![](_page_27_Picture_226.jpeg)

<span id="page-27-0"></span>Der Streifen kann nach links oder rechts gescrollt werden, um alle Optionen anzuzeigen.

#### **Weiss**

Die Farbauswahl kann entweder auf Farben oder Weiß eingestellt werden. Im Weiss-Modus versucht der Picker, den gewählten Weißton anzupassen. Der tatsächlich produzierte Weißton hängt vom Typ des Scheinwerfers und seinen Fähigkeiten ab.

Verwenden Sie die [Tastatur-](#page-25-1)Funktion, um den gewünschten Farbton zu erhalten.

![](_page_27_Picture_7.jpeg)

<span id="page-27-1"></span>Weitere Informationen finden Sie unter [Parameter,](#page-25-2) Farbe.

### Farbpalette speichern

Farbpaletten können zum Erstellen beliebiger Farbmischungen verwendet werden.

![](_page_27_Picture_227.jpeg)

#### Speichern einer Farbpalette

- 1. Stellen Sie die Farbparameter entsprechend für das oder die Geräte ein, die Sie aufnehmen möchten.
- 2. Tippen Sie auf die Registerkarte Farbe, um die Seite mit der Positionspalette zu öffnen.
- 3. Drücken Sie die Taste Palette Speichern.
- 4. Klicken Sie auf Optionen, um entweder alle oder nur die aktuell ausgewählten Kreise aufzunehmen.
- 5. Wählen Sie einen Chip aus, um ihn neu zu programmieren, oder drücken Sie Abbrechen, um ihn ohne Speichern zu verlassen. Die ersten 32 Paletten sind auf bestimmte Farben voreingestellt, können aber überschrieben werden. Graue Paletten sind leer.
- 6. Halten Sie den Paletten-Chip gedrückt, um zusätzlich zur Palettennummer eine Bezeichnung hinzuzufügen.

#### Verwendung von Farbpaletten

Um eine gespeicherte Farbpalette zu verwenden, wählen Sie den bzw. die Kreise, auf die Sie die Palette anwenden möchten, navigieren zur Farbpalettenseite und tippen auf die Palette, die Sie verwenden möchten. Um auf die Standardeinstellungen zurückzugreifen, müssen Sie den bzw. die Kreise referenzieren. Weitere Informationen finden Sie unter [Home](#page-30-0).

#### <span id="page-28-0"></span>Parameter > Beam

Zeigt nur die Parameter für den Beam. Alle Parameter, welche nicht Position, Helligkeit oder Farbe betreffen, werden im Parametersatz für Beam aufgenommen.

![](_page_28_Figure_11.jpeg)

Steuert die Parameter des bzw. der ausgewählten Geräte. Nur Geräte mit Parametern können hier gesteuert werden.

Wählen Sie einen Parameter aus. Streichen Sie über das Wertefeld aufwärts oder abwärts, um den Wert zu ändern.

![](_page_28_Figure_14.jpeg)

Wählen Sie das Wertefeld mit einmaligem Drücken aus, um eine Filmstreifen-Ansicht der verfügbaren Einstellungen zu öffnen. Der Streifen kann nach links oder rechts gescrollt werden, um alle Optionen anzuzeigen.

# <span id="page-29-0"></span>Speichern einer Beam-Palette

Speichern Sie eine Beam-Palette, um die Beam-Parameter für ein oder mehrere Geräte einfacher wieder abrufen zu können.

![](_page_29_Figure_2.jpeg)

- 1. Stellen Sie die Beam-Parameter entsprechend für die zu erfassenden Geräte ein.
- 2. Tippen Sie auf die Registerkarte Beam, um die Seite mit der Beam-Palette zu öffnen.
- 3. Drücken Sie die Taste Palette speichern.
- 4. Klicken Sie auf Optionen, um entweder alle oder nur die aktuell ausgewählten Kreise aufzunehmen.
- 5. Wählen Sie einen Paletten-Chip zum Aufnehmen aus, oder drücken Sie auf Abbrechen, um das Programm ohne Speichern zu beenden. Hellgraue Chips enthalten Paletteninformationen, dunkelgraue sind leer.
- 6. Halten Sie den Paletten-Chip gedrückt, um zusätzlich zur Palettennummer eine Bezeichnung hinzuzufügen.

#### <span id="page-29-1"></span>Verwendung von Beam-Paletten

Um eine gespeicherte Beam-Palette zu verwenden, wählen Sie den bzw. die Kreise, auf die Sie die Palette anwenden möchten, navigieren zur Seite der Beam-Palette und tippen auf die Palette, die Sie verwenden möchten. Um auf die Standardeinstellungen zurückzugreifen, müssen Sie den bzw. die Kreise referenzieren.

# <span id="page-29-2"></span>Parameter > Lampenbefehle

Mit den Lampenbefehlen können Sie Steuerfunktionen für ein ausgewähltes Gerät ausführen, wie z. B. Kalibrieren, Lampenzündung, Ausgangsleistung und Zurücksetzen. Jeder Gerätetyp hat seinen eigenen Satz an Lampenbefehlen.

![](_page_29_Picture_452.jpeg)

# <span id="page-30-0"></span>Parameter > Home

![](_page_30_Picture_1.jpeg)

Wenn Home gedrückt wird, stehen die folgenden Optionen zur Verfügung:

- [Home](#page-30-1) Alle
- Home [Position](#page-30-2)
- [Home](#page-30-3) Farbe
- <span id="page-30-1"></span>• [Home](#page-30-4) Beam

#### Home Alle

Setzt alle oder nur die ausgewählten [Parameter](#page-22-1) der ausgewählten Geräte auf die Ausgangspositionen (Home) zurück. Die Ausgangspositionen sind in den Geräteprofilen für das Patching voreingestellt und können nicht vom Benutzer geändert werden.

Im Allgemeinen ist die Ausgangsstellung der Parameter eine nützliche Einstellung. Zum Beispiel werden Pan und Tilt auf mittlere Werte eingestellt. Gobos und die Steuerung der Beams werden so eingestellt, dass der Strahl nicht behindert wird und sichtbar ist.

#### <span id="page-30-2"></span>Home Position

Setzt nur die [Positionsparameter](#page-23-0) der ausgewählten Geräte auf ihre Ausgangspositionen (Home) zurück. Die Ausgangspositionen sind in den Geräteprofilen für das Patching voreingestellt und können nicht vom Benutzer geändert werden.

<span id="page-30-3"></span>Im Allgemeinen ist die Ausgangsstellung der Parameter eine nützliche Einstellung. Zum Beispiel werden Pan und Tilt auf mittlere Werte eingestellt.

#### Home Farbe

Setzt nur die [Farbmischparameter](#page-25-2) der ausgewählten Geräte auf ihre Ausgangspositionen (Home) zurück. Die Ausgangspositionen sind in den Geräteprofilen für das Patching voreingestellt und können nicht vom Benutzer geändert werden.

<span id="page-30-4"></span>Im Allgemeinen ist die Ausgangsstellung der Parameter eine nützliche Einstellung.

#### Home Beam

Setzt nur die [Beam-Parameter](#page-28-0) der ausgewählten Geräte auf ihre Ausgangspositionen (Home) zurück. Die Ausgangspositionen sind in den Geräteprofilen für das Patching voreingestellt und können nicht vom Benutzer geändert werden.

Im Allgemeinen ist die Ausgangsstellung der Parameter eine nützliche Einstellung. Gobos und die Steuerung der Beams werden so eingestellt, dass der Strahl nicht behindert wird und sichtbar ist.

# <span id="page-31-0"></span>Speichern Ihrer Lichtstimmungen für Playback

Dieser Abschnitt behandelt die verschiedenen Möglichkeiten für das Speichern von Lichtstimmungen für Ihr Playback. Sie können [Presets](#page-31-2) und [Sequenzen](#page-33-0) speichern.

# <span id="page-31-1"></span>Speichern

Drücken Sie diese Taste, um einen [Preset](#page-31-2) oder eine [Sequenz](#page-33-0) zu speichern.

<span id="page-31-2"></span>Sie können die Schaltfläche Speichern in Menü>Setup>Sicherheit ausblenden.

#### Presets

Ein Preset ist eine Sammlung aller Kreise in einem Raum, die auf bestimmte Werte eingestellt sind. Es kann jeweils nur ein Preset wiedergegeben werden. Presets können von ElahoTouch selbst oder von weiteren Elaho-Geräten, die über EchoConnect angeschlossen sind, wiedergegeben werden.

Auf ElahoTouch sind 64 Voreinstellungen verfügbar.

Presets werden standardmäßig auf die folgenden Werte gesetzt:

- Presets 1, 5, 9 und 13 100 %
- Presets 2, 6, 10 und  $14 75$  %
- Presets 3, 7, 11 und 15 50 %
- Presets 4, 8, 12 und  $16 25 \%$

Die Standardzeit für jede Voreinstellung kann unter den Einstellungen auf der Registerkarte Presets festgelegt werden. Weitere Informationen finden Sie unter [Menü>Setup>Presets.](#page-42-0)

Verwenden Sie die Schaltfläche Element [editieren,](#page-13-0) um die Bezeichnung und das Timing einer Preset-Taste zu ändern.

#### <span id="page-31-3"></span>Neue Presets anlegen

**Hinweis:** Eine der Preset-Nummer zugeordnete Preset-Taste muss auf einer [Seite](#page-10-5) verfügbar sein, bevor ein Preset neu angelegt werden kann.

So legen Sie ein neues Preset an:

- 1. Erstellen Sie die Lichtstimmung, die Sie speichern möchten.
- 2. Drücken Sie auf Speichern.
- 3. Drücken Sie die entsprechende Preset-Taste. Die Taste blinkt, während das neue Preset gespeichert wird.

#### <span id="page-31-4"></span>Räume-Presets

Mit Räume-Presets können Sie ein Preset mit derselben Nummer in einem anderen Raum steuern oder ein Preset über eine Taste in mehreren Räumen abspielen.

Beispielsweise können Sie über eine Preset-Taste mit konfiguriertem Räumen das Preset 1 in den Räumen 1, 3 und 5 wiedergeben. Während der gemeinsamen Auslösung verwendet jedes Preset die für seinen Raum definierten Werte.

#### Erstellen eines Räume-Presets:

Um ein Räume-Preset zu erstellen, müssen Sie sich zunächst im Layoutmodus befinden.

- 1. Wenn Sie sich mit Ihrem Preset auf der entsprechenden Seite befinden, wechseln Sie nach Menü>Topographie Layout.
- 2. Drücken Sie auf Element editieren.
- 3. Wählen Sie Ihren Preset aus. Die Anzeige zum Bearbeiten von Presets wird geöffnet.
- 4. Wählen Sie Räume. Die Raumoptionen werden angezeigt. Der Ihrem ElahoTouch zugewiesene Raum wird gelb angezeigt.
- 5. Wählen Sie den Raum bzw. die Räume aus, den/die Sie mit dieser Preset-Taste steuern möchten.
- 6. Wählen Sie für Zuweisen OK oder zum Verlassen Abbrechen.

Sie können die Preset-Taste so zuweisen, dass Sie die zugehörige Preset-Nummer in mehreren Räumen steuern können, einschließlich des Raums, in dem sich Ihr ElahoTouch befindet.

![](_page_32_Figure_7.jpeg)

Sie können auch eine Taste so einrichten, dass Sie die Presets in anderen Räumen steuern können, außerhalb des Raumes, in dem sich Ihr ElahoTouch befindet.

![](_page_32_Picture_401.jpeg)

#### <span id="page-32-0"></span>Aus

Die Beenden-Taste bringt alle Ausgänge in einem Raum auf einen Wert von 0 % und Helligkeitsparameter in ihre Ausgangsposition. Dazu gehören [Kreise](#page-9-1), Presets und [Sequenzen](#page-33-0).

Eine Standardzeit für "Beenden" kann auf der Registerkarte Presets unter Setup festgelegt werden. Weitere Informationen finden Sie unter [Menü>Setup>Presets.](#page-42-0)

# <span id="page-33-0"></span>Sequenz Speichern

**Hinweis:** Sequenzen können nur zur Steuerung von Kreisen verwendet werden, die mit DMX-, sACN- oder ArtNet- Adressen gepatcht sind.

Sequenzen werden mit den Sequenztasten auf den [Seiten](#page-10-5) wiedergegeben. Eine Sequenz kann bis zu 99 Schritte mit Überblend- und Schrittzeiten enthalten.

**Hinweis:** Auf einer [Seite](#page-10-5) muss eine Sequenztaste vorhanden sein, bevor eine Sequenz aufgezeichnet werden kann.

Drücken Sie auf Speichern und dann auf die Sequenztaste, um mit der Aufnahme einer Sequenz zu beginnen.

Weitere Informationen zum Bearbeiten einer bestehenden Sequenz finden Sie unter [Sequenzliste](#page-34-2) bearbeiten.

Sequenz Speichern ist ein Modus, welcher den gesamten Bildschirm einnimmt. Durch eine rote Umrandung des Bildschirms wird der Aufzeichnungsmodus angezeigt.

![](_page_33_Picture_7.jpeg)

Während Sie sich im Speichermodus befinden, können Sie andere Fenster öffnen, um [Parameter](#page-22-1) einzustellen. In diesen Fenstern sehen Sie ein rotes Wasserzeichen, das Ihnen zeigt, welcher Schritt gerade bearbeitet wird.

![](_page_33_Figure_9.jpeg)

Um zum Hauptbildschirm "Speichern" zurückzukehren, drücken Sie erneut auf Speichern. Mit Speichern & Ende können Sie sofort den eben gemachten Schritt [Speichern](#page-34-0) beenden. Sie können den Schritt auch mit Speichern & Neu abspeichern und dabei in der Sequenz verbleiben, um weitere Schritte zu speichern. Mit Abbrechen verlassen Sie den Bildschirm Speichern ohne irgendetwas zu speichern.

### <span id="page-33-1"></span>Speichern & Neu

Die aktuellen Lichtwerte werden im ausgewählten [Sequenzschritt](#page-33-0) gespeichert und die Aufzeichnung bleibt offen, so dass zusätzliche Schritte aufgenommen werden können. Verwenden Sie [Speichern](#page-34-0) & Ende, um den Speichermodus zu schließen und den normalen Betrieb wieder aufzunehmen.

# <span id="page-34-0"></span>Speichern & Ende

Die aktuellen Lichtwerte werden im ausgewählten [Sequenzschritt](#page-33-0) gespeichert und die Aufnahme wird abgeschlossen. Der Modus Speichern wird dann geschlossen und der normale Betrieb wird wiederaufgenommen. Verwenden Sie [Speichern](#page-33-1) & Neu, um den Aufnahmemodus offen zu halten und weitere Schritte aufzuzeichnen.

#### <span id="page-34-1"></span>Optionen

Wenn in einem [Sequenzschritt](#page-33-0) gespeichert wird, können Sie bestimmen, welche Kreise, [Parameter](#page-22-1) und Medien in den Speichervorgang mit eingeschlossen werden sollen, indem Sie die Taste Optionen drücken.

Kreise:

- Aktive: Es werden nur Kreise mit einer Helligkeit über Null berücksichtigt.
- Angewählte: Es werden nur die aktuell ausgewählten Kreise (in der [Topographie](#page-10-0) von einem grünen Rahmen umgeben oder mit hell leuchtende Flash-Tasten) berücksichtigt.
- Alle: Alle Kreise sind enthalten.

Einschließlich:

- Helligkeit / Farbe: Es werden nur die Kreise mit Helligkeit und Farbmischung berücksichtigt.
- Position: Es werden nur die Kreise mit Position (Pan / Tilt) berücksichtigt.
- Beam: Es werden nur die Kreise mit Beam (Beam umfasst auch Farbräder oder Farbwechsler) berücksichtigt.

# <span id="page-34-2"></span>Sequenzliste editieren

Wenn der Datensatz für eine bereits erstellte Sequenz verwendet wird, gelangen Sie in den Sequenzlisteneditor, wo Sie den Inhalt einer [Sequenzliste](#page-33-0) ändern können.

Hier können Sie die Namen der Schritte und die Überblendzeiten ändern. Mit der Schaltfläche Schritt editieren können Sie den Inhalt der Schritte ändern. Wählen Sie den zu editierenden Schritt in der Sequenzliste im oberen Abschnitt der Anzeige aus. Sie können auch [neue](#page-35-0) [Schritte](#page-35-0) einfügen, Schritte [kopieren](#page-35-1), [Schritte](#page-35-2) löschen und Schritte [bearbeiten.](#page-35-3)

![](_page_34_Figure_15.jpeg)

Drücken Sie Beenden, um den Modus Editieren zu verlassen. Alle durchgeführten Änderungen werden in der gewählten Sequenz gespeichert.

# <span id="page-35-0"></span>Neuer Schritt

Fügt einen neuen Sequenzschritt ein. Der neue Schritt wird am Ende der Sequenzliste als nächster, ganzzahliger freier Schritt hinzugefügt. Dem neuen Schritt kann dann eine andere Nummer zugeordnet werden, einschließlich einer Zahl mit Nachkommastelle bzw. 'Punkt' Nummer.

Wenn man z. B. einen Schritt zwischen 4 und 5 einfügen will, gibt man 4.5 ein.

<span id="page-35-1"></span>**Hinweis:** Die [Sequenzliste](#page-33-0) wird beim Einfügen eines Schritts nicht neu nummeriert.

#### Schritt kopieren

Speichert den ausgewählten Schritt ab und erstellt einen neuen Schritt. Der neue Schritt wird am Ende der Sequenzliste als nächster, ganzzahliger freier Schritt hinzugefügt. Dem neuen Schritt kann dann eine andere Nummer zugeordnet werden, einschließlich einer Zahl mit Nachkommastelle bzw. 'Punkt' Nummer.

Wenn man z. B. einen Schritt zwischen 4 und 5 einfügen will, gibt man 4.5 ein.

<span id="page-35-2"></span>**Hinweis:** Die [Sequenzliste](#page-33-0) wird beim Einfügen eines Schritts nicht neu nummeriert.

### Schritt löschen

Löscht den angewählten Schritt.

Die Sequenzliste wird nicht neu nummeriert. Der fehlende Schritt wird beim nächsten Abspielen der Liste übersprungen.

# <span id="page-35-3"></span>Schritt editieren

Wenn Sie auf Schritt editieren drücken, werden nur die Inhalte des ausgewählten Schrittes live auf der Bühne gezeigt. Alle Voreinstellungen oder manuellen Kreiswerte, die nicht Teil des ausgewählten Schritts sind, werden im Schritt-Bearbeitungsmodus unterdrückt.

Verwenden Sie die normalen Steuerelemente, um den Inhalt des aktivierten Schritts einzustellen. Blindbearbeitung ist nicht erlaubt.

**VORSICHT:** Wenn der ausgewählte Schritt einen Blackout enthält, wird die Bühne dunkel.

Wählen Sie den zu editierenden Schritt in der Sequenzliste im oberen Abschnitt der Anzeige aus. Sie können auch einen neuen [Schritt](#page-35-0) einfügen, einen Schritt [kopieren](#page-35-1) und einen [Schritt](#page-35-2) [löschen.](#page-35-2)

"Schritt editieren" ist ein Modus, der die den gesamten Bildschirm einnimmt. Im Modus Editieren können Sie andere Fenster öffnen, um Parameter des gerade bearbeiteten Schritts zu ändern. In diesen Fenstern sehen Sie ein grünes Wasserzeichen, welches Ihnen zeigt, welcher Schritt gerade bearbeitet wird.

![](_page_35_Figure_17.jpeg)

Drücken Sie Speichern & Ende, um die aktuelle Lichtstimmung im ausgewählten Schritt zu speichern und den Bearbeitungsmodus zu verlassen, oder drücken Sie Speichern & Nächster, um die aktuelle Lichtstimmung zu speichern und im Bearbeitungsmodus zu bleiben.

# <span id="page-36-0"></span>Systemeinstellungen und Setup

In diesem Abschnitt werden die [Systemeinstellungen](#page-36-2) und [Einrichtungsoptionen](#page-36-1) für Ihr Gerät beschrieben.

### <span id="page-36-1"></span>Menü

Enthält Funktionen, die bei der Einrichtung des Geräts verwendet werden:

- [Patch](#page-15-1)
- [Setup](#page-36-2)
- [Dateien](#page-46-1)
- [Topographie](#page-11-3) Layout
- [Zeitgesteuerte](#page-43-0) Ereignisse

#### <span id="page-36-2"></span>Setup

Hier werden alle internen Einstellungen und Standard-Voreinstellungen vorgenommen.

Die Einstellungen sind in Registerkarten mit ähnlichen Elementen organisiert:

- Setup: [Allgemein](#page-36-3) Sprache und Informationen zum Gerät.
- Setup > [Hardware](#page-37-0) Einstellungen zur Hintergrundbeleuchtung und DMX-Geschwindigkeit.
- Setup [> Netzwerk](#page-37-1) Netzwerkprotokoll und Adressierungseinstellungen.
- Setup > [Sicherheit](#page-40-0) Sicherheitseinstellungen, einschließlich Freigaben, Sperren und konfigurierbare Schaltflächen.
- [Settings](../../../../../Content/TabSettingsSpaces.htm) > Spaces Einrichtung der Elaho Räume.
- Setup > [Anzeige](#page-41-0) Einrichtung Ihrer Steuerung bei Inaktivität.
- [Setup](#page-42-0) > Presets Standardzeiten für die einzelnen Presets und die Beenden-Funktion.
- <span id="page-36-3"></span>• Setup > [Uhrzeit](#page-42-1) - Einrichtung der zeitgesteuerten Ereignisse (nur Mk2 Hardware).

#### Setup: Allgemein

In dieser Registerkarte können Sie die Sprache einstellen. Derzeit sind Englisch, Deutsch, Französisch, Spanisch, Russisch und Japanisch verfügbar.

![](_page_36_Picture_22.jpeg)

Geräteinformationen einschließlich Hardwaremodell, IP-Adresse, aktuelle Software, Boot- und Geräteprofilversionen werden ebenfalls bereitgestellt.

#### Ort

![](_page_37_Picture_292.jpeg)

Für Mk2-Hardware und neuere Versionen sind auch Orts-Einstellungen verfügbar.

Suchen Sie nach der nächstgelegenen Stadt oder wählen Sie aus der alphabetischen Liste.

Bei Bedarf können Sie auch die Koordinaten für Längen- und Breitengrad manuell eingeben. Sie können die Zeitzonen- und Sommerzeit- Einstellungen auch manuell ändern.

# <span id="page-37-0"></span>Setup > Hardware

#### DMX-Geschwindigkeit

Sie sollten die schnellste Einstellung, die mit allen Geräten einwandfrei arbeitet, auswählen. Normalerweise sollte dies bei modernen Geräten Maximum oder Schnell sein.

#### Datums- und Zeitformat

Wählen Sie zwischen den Formaten MM-dd-yyyy, dd-MM-yyyy oder yyyy-MM-dd für das Datum und den 12- oder 24-Stunden-Formaten für die Zeitangabe. Die Uhrzeit kann ebenfalls manuell bearbeitet werden.

### <span id="page-37-1"></span>Setup > Netzwerk

Auf dieser Registerkarte können Sie die Netzwerkeinstellungen Ihres ElahoTouch-Controllers konfigurieren.

![](_page_37_Picture_293.jpeg)

Wählen Sie das Ausgabeprotokoll des Netzwerks aus. Verfügbare Optionen sind Streaming ACN (sACN) oder ArtNet. Geben Sie bei Bedarf eine benutzerdefinierte sACN-Prioritätsstufe zwischen 1 (niedrigste) und 200 (höchste) ein. 100 ist die Standardeinstellung.

Wenn sACN als Netzwerkausgabeprotokoll ausgewählt ist, ist ein Kontrollkästchen vorhanden, um die sACN Snapshot-Funktion zu aktivieren. Siehe Bereich [hinzufügen](#page-17-2).

Sie können das interne Netzwerkuniversum jeder beliebigen sACN-Universumsnummer zuordnen. In der Patch-Anzeige wird zunächst die interne Universumsnummer mit dem zugeordneten sACN-Universum in Klammern angezeigt.

Wenn Auto aktiviert ist (gelbes Feld), werden die IP-Adresse und das Subnetz automatisch über einen DHCP-Server eingestellt. Dies ist die empfohlene Einstellung.

Wenn Auto deaktiviert ist, müssen Sie die gewünschte IP-Adresse und das gewünschte Subnetz einstellen. Nach vorgenommener Einstellung drücken Sie die Taste Aktivieren, um Ihre Änderungen zu übernehmen.

#### <span id="page-38-0"></span>String Einrichtung

ElahoTouch Controller können UDP-String-Befehle (User Datagram Protocol) empfangen und ausführen, die von anderen Geräten in Ihrem Netzwerk gesendet werden. UDP-Strings können verwendet werden, um jeden aktivierten Elaho-Raum auf dem Empfangssteuergerät fernzusteuern.

Infos zur UPD-Formatierung und Support unter Unterstützte [UDP-String-Kommandos](#page-39-0).

Wählen Sie unter Setup [> Netzwerk](#page-37-1) String Einrichtung, um die Einstellungen der UDP-Strings zu öffnen.

![](_page_38_Picture_573.jpeg)

Markieren Sie UDP-String-Kommunikation aktivieren, um die folgenden zusätzlichen Einstellungen anzuzeigen:

- UDP-Port Empfang die Nummer des UDP-Ports, auf dem Ihr Controller String-Kommandos empfängt. Standardmäßig auf 4703 eingestellt.
- Modus Meldung empfangen Wählen Sie zwischen zwei Modi, um festzulegen, auf welche UDP-Geräte Ihr Controller reagiert.
	- Nur Abonnenten lässt nur UDP-Strings von IP-Adressen bestimmter Abonnenten zu. Strings anderer IP-Adressen werden ignoriert.
	- Jeder Eingang UDP-Strings von jeder IP-Adresse im Netzwerk sind zulässig.

#### Teilnehmer

Bis zu zwei Teilnehmer können so konfiguriert werden, dass sie automatisch eine vollständige Systemsynchronisierung beim Start und Aktualisierungen bei Änderungen des Systemstatus erhalten. Folgende Einstellungen sind erforderlich:

- IP Die IP-Adresse des Teilnehmers.
- Port Der UDP-Port des Teilnehmers.
- Ende der Meldung Wie der UDP-String abgeschlossen wird. Diese Problematik sollte mit dem teilnehmenden Gerät abgestimmt werden. Standardmäßig auf CR eingestellt. Die folgenden Optionen stehen zur Verfügung:
	- CR Carriage Return (Wagenrücklauf).
	- LF Line Feed (Netzversorgung).
	- CRLF Carriage Return, Line Feed (Wagenrücklauf, Netzversorgung).
	- CRLF Carriage Return, Line Feed (Wagenrücklauf, Netzversorgung).
	- Null Kein Ende.
- Format Wählen Sie zwischen zwei Formaten, um festzulegen, welche Arten von Status-Strings an den Abonnenten gesendet werden.
	- Channel Sync- und Abo-Antworten für Kreis-Strings werden gesendet. Nicht die für Zonen-Strings. Dies kann nützlich sein, wenn Sie Kanäle haben, die nicht mit einem Elaho System verbunden sind.
	- Zone Sync- und Teilnehmer-Antworten für Zonen-Strings werden gesendet. Nicht die für Kreis-Strings. Dies kann nützlich sein, wenn Sie ein reines Elaho System verwenden.
- Ein aktiviert oder deaktiviert die Kommunikation mit dem Abonnenten. Wenn diese Funktion deaktiviert ist, werden alle Einstellungen beibehalten, aber der Controller sendet nicht mehr an dieses Gerät. Wenn der Modus Meldungen empfangen auf Nur Abonnenten eingestellt ist, werden auch Meldungen von deaktivierten Abonnenten ignoriert. Standardmäßig deaktiviert.

#### <span id="page-39-0"></span>Unterstützte UDP-String-Kommandos

#### Formatrichtlinien

- Alle Befehlsstrings müssen mit E\$ beginnen. Alle Antworten beginnen mit E>.
- Ende der Meldung (EOM) ist standardmäßig auf CR (Carriage Return) eingestellt. Auch weitere Optionen stehen zur Verfügung. Siehe Setup [> Netzwerk](#page-37-1) > String [Einrichtung](#page-38-0) > Abonnenten.
- Die in (Klammern) aufgeführten Parameter zeigen den minimalen bis maximalen Wertebereich an, der mit dieser Befehlsstring kompatibel ist.
- Werte werden auf einer Skala von 0-255 eingegeben
- Das Timing der Steuerung wird in einem akzeptierten Bereich von 0-25,4 Dezimalsekunden übermittelt. Für jeden Wert außerhalb dieses Bereichs verwenden die Ausgangswerte die internen Standard-Timings.
- Die einzelnen Befehlsparameter müssen durch Leerzeichen getrennt werden.

#### Kommandos

#### *Kreis-Intensität*

• E\$chan int: chan\_num(1-80), level(0-255), time{EOM}

Um beispielsweise Kanal 2 innerhalb von 3,5 Sekunden auf 50% zu erhöhen: E\$chan int: 2, 127, 3.5{EOM}

#### *Zonenintensität einstellen*

• E\$zone int: spc\_num(1-16), zn\_num(1-16), level(0-255), time{EOM}

#### *Raum +/-*

- $\bullet$  E\$ras: spc\_num(1-16), amount(0-255){EOM}
- E\$low: spc\_num(1-16), amount(0-255){EOM}

#### *Raum Aus*

• E\$off: spc\_num(1-16), time{EOM}

#### *Raum sperren und entsperren*

- E\$lok: spc\_num(1-16){EOM}
- E\$ulok: spc\_num(1-16){EOM}

#### *Preset aktivieren*

• E\$pst act: spc\_num(1-16), pst\_num(1-64), time{EOM}

#### *Sequenz aktivieren und deaktivieren*

- E\$seq act: spc\_num(1-16), seq\_num(1-4){EOM}
- E\$seq dact: spc\_num(1-16), seq\_num(1-4) ${EOM}$

#### *Befehle abrufen*

- Kreis-Intensität E\$chan int get: {EOM}
- Zonenintensität E\$zone int get: spc\_num(1-16){EOM}
- Raum sperren E\$lok get: spc\_num(1-16){EOM}
- Raum Aus E\$off get: spc\_num(1-16){EOM}
- Preset E\$pst get: spc\_num(1-16){EOM}
- Sequenz E\$seq get: spc\_num(1-16){EOM}
- Sync E\$sync get: spc\_num (1-16){EOM}
	- Null (0) als Raumnummer verwenden, um Synchronisationsdaten für alle aktivierten Räume zu erhalten.

#### *Hilfe*

• E\$help{EOM}

Fordert den Controller auf, eine Liste der verfügbaren UDP-Befehle an die anfragende IP-Adresse und den UDP-Port zu senden.

### <span id="page-40-0"></span>Setup > Sicherheit

Diese Registerkarte enthält Einstellungen für die Gerätesicherheit.

![](_page_40_Picture_27.jpeg)

Die folgenden Optionen stehen zur Verfügung:

- Setup PIN wenn aktiviert, muss auf dem Touchscreen eine vierstellige PIN eingegeben werden, um auf die Setup-Optionen wie Patch und Einstellungen zuzugreifen. Die PIN wird erst wirksam, wenn der Bildschirm eine gewisse Zeit der Inaktivität oder Ausloggen erreicht hat.
- Einloggen immer notwendig es kann auch ein Login-PIN vergeben werden. Dazu muss eine vierstellige PIN eingegeben werden, um nach einer gewissen Zeit der Inaktivität oder Sperre auf den Touchscreen zugreifen zu können. Sie können den Zeitraum der Inaktivität auf der Registerkarte [Anzeige](#page-41-0) einstellen.
- Erlaube Elaho-System diese Station zu sperren sorgt dafür, dass ein Sperrbefehl von einem kompatiblen Steuerungssystem dieses Gerät betrifft.
- Zeige Parameterkontrolle Taste blendet die Parameterkontrolltaste ein oder aus.
- Zeige Speichern Taste blendet die [Speichern](#page-31-1)-Schaltfläche im linken Aktionsmenü ein oder aus.
- Zeige Raum Sperren Taste blendet eine Schaltfläche ein- bzw. aus, mit der Sie andere kompatible Geräte im gemeinsamen Raum sperren können.
- Zeige Ereignis Taste blendet die Schaltfläche "Zeitgesteuerter Ereignisse" im linken Aktionsmenü ein oder aus.
- Zeige Topographie Taste zeigt oder verbirgt die Topographie im [Seitenmenü.](#page-10-5) Diese Einstellung kann nicht aufgehoben werden, wenn die Topographie als Standardseite festgelegt ist.
- Standard Seite legt die Standardseite fest, die bei der Initialisierung des Geräts angezeigt wird. Wählen Sie zwischen der Topographie oder einer anderen Seite.

# <span id="page-41-0"></span>Setup > Anzeige

Auf dieser Registerkarte können Sie Ihrem Touchscreen das Inaktivitätsverhalten zuweisen.

![](_page_41_Picture_728.jpeg)

Sie können die Zeitspanne für die Inaktivität festlegen, die vergehen muss, bevor das Inaktivitätsverhalten beginnt. Die Inaktivitätszeit kann auf 1 Minute, 3 Minuten oder 5 Minuten eingestellt werden.

Die folgenden Verhaltensweisen bei Inaktivität können eingestellt werden:

- Bildschirm Dimmen dimmt den Touchscreen auf eine zugeordnete Hintergrundbeleuchtungsstärke.
- Zeige Inaktivtätsbild zeigt ein Standard- oder ein zugeordnetes Bild an. Sie können ein Bild zuweisen, indem Sie auf Bild auswählen tippen und das gewünschte Bild von einem angeschlossenen USB-Laufwerk auswählen. Bilder sollten im .jpg- oder .png-Format mit einer Auflösung von 800x480 vorliegen. Sie können für diese Option auch einen Dimmer-
- Wert einstellen.
- Bildschirm aus schaltet das Touchscreen-Display aus.

<span id="page-42-0"></span>Wenn Sie auf den Touchscreen tippen, wird das gesamte Inaktivitätsverhalten beendet.

#### Setup > Presets

Legt die Standardzeiten für die einzelnen Voreinstellungen und die Beenden-Funktion fest. Weitere Informationen zur Einstellung des für eine bestimmte Presets oder die Beenden-Taste verwendeten Timings finden Sie unter Element [bearbeiten.](#page-13-0)

#### <span id="page-42-1"></span>Setup > Uhrzeit

Diese Registerkarte enthält Einstellungen zu Uhrzeit-Funktionen, die in der Mk2-Hardware oder in neueren Versionen verfügbar sind.

![](_page_42_Picture_537.jpeg)

#### Astronomische Einstellungen

- Beginn des Tages konfiguriert den Beginn der Tageszeit in Bezug auf Sonnenaufgang (Hell) oder Sonnenuntergang (Dunkel).
- Beginn der Nacht konfiguriert das Ende der Tageszeit in Bezug auf den Sonnenaufgang (Hell) oder Sonnenuntergang (Dunkel).

Sonnenaufgang (Hell) und Sonnenuntergang (Dunkel) werden automatisch je nach Standort bestimmt. Informationen zu Ihrem konfigurierten Standort, siehe unter [Allgemein](TabSettingsGeneral.htm).

#### Pausen Einstellungen

- Pausenzeit konfiguriert, wie lange die zeitgesteuerten Events deaktiviert werden, wenn eine Pause eintritt.
- Abschaltwarnung Ein schaltet ein Blinken der Scheinwerfer vor jedem zeitgesteuerten Ereignis ein, bevor die Scheinwerfer ausschaltet werden. Bei Aktivierung dieser Option erscheint eine Dropdown-Liste, mit der die Zeitspanne (Warnzeit) zwischen der Abschaltwarnung und dem zeitgesteuerten Ereignis konfiguriert werden kann. Die Abschaltwarnung erfolgt nur, wenn das anstehende zeitgesteuerte Ereignis ein "Ausschalt"-Ereignis ist.

#### Ferienabschaltung

Auf dem Gerät, das den Zeitplan für die zeitgesteuerten Ereignisse verwaltet, können mit dieser Option die Einstellungen zur Aussetzung der zeitgesteuerten Events konfiguriert werden. Der Zeitpunkt der Wiederaufnahme wird durch die konfigurierte Pausenzeit bestimmt.

![](_page_43_Picture_0.jpeg)

# <span id="page-43-0"></span>Zeitgesteuerte Ereignisse

Diese Seite enthält Einstellungen für Uhrzeit-Ereignisse.

![](_page_43_Picture_104.jpeg)

# <span id="page-43-1"></span>Zeitgesteuerte Ereignisse

Es können bis zu 80 zeitgesteuerte Ereignisse über alle aktivierten Räume im System hinweg programmiert werden. Wählen Sie die Schaltfläche + Ereignis und konfigurieren Sie die Optionen.

![](_page_44_Picture_656.jpeg)

- Wenn bestimmt, wann ein Ereignis eintreten soll. Die Tageszeit ist als Standardoption eingestellt. Wenn Öffnungs- und Schließzeiten konfiguriert wurden, sind Offen und Geschlossen verfügbar. Wenn "Astro Uhr" (verwende astronomische Uhrzeiten) unter Setup: [Räume](TabSettingsSpaces.htm) aktiviert ist, sind folgende Optionen verfügbar: Offen Tag, Offen Nacht, Geschlossen Tag, Geschlossen Nacht, Tag oder Nacht.
- Wiederholung Ereignisse können so eingestellt werden, dass sie an einer beliebigen Kombination einzelner Wochentage auftreten und sich wiederholen. Wählen Sie bis zu sieben Tage aus (für ein Ereignis, das jeden Tag wiederholt werden soll). Wenn keine Tage ausgewählt werden, wird überhaupt kein Ereignis auftreten.
- Aktion Aktionen zur Ereignissteuerung können Preset (Standard), Aus, Starte Sequenz oder Stoppe Sequenz umfassen.
- Element definiert das Preset oder die Sequenz, die das Ereignis aktiviert.
- Zeit legt die Zeit fest, in der die gewählte Aktion ausgeführt wird. Die Voreinstellung berücksichtigt die programmierten Preset-Zeiten. Manuelle Zeitsteuerungsoptionen sind ebenfalls verfügbar.

#### Auto Pause

Alle geplanten Ereignisse unterstützen eine konfigurierbare Auto Pause Eigenschaft, die zeitgesteuerte automatische Pausenzeiten ermöglichen, mit den Optionen Nein (Standard), Ja und Solange Geschlossen.

Wenn die manuelle Steuerung während eines Ereignisses vorgenommen wird und Auto Pause auf Ja gesetzt ist, wird das aktive Ereignis so lange angehalten, bis die unterbrechende Aktion abgeschlossen und die Pausenzeit abgelaufen ist. Wenn die Pausenzeit abgelaufen ist, wird das aktuell geplante Ereignis ausgeführt.

Wenn die Option "Solange Geschlossen" ausgewählt ist, wird nur dann eine Auto Pause manuell gestartet, wenn sich das System in einem geschlossenen Zustand befindet.

Wenn "Nein" ausgewählt wird, wird der Ereignis-Zeitplan nach der manuellen Aktivität nicht angehalten und das nächste geplante Ereignis hebt die manuelle Steuerung zur vorkonfigurierten Ereignis-Zeit auf.

# <span id="page-44-0"></span>Öffnungszeiten

Die Öffnungszeiten ermöglichen es Ihnen, spezifische Öffnungs- und Schließzeiten für Ihr System zu konfigurieren. Es können mehrere Sets von Öffnungs- oder Schließzeiten zugewiesen werden, die sich an bestimmten Tagen wiederholen.

Wählen Sie + Öffnungszeit, um neue Öffnungs- oder Schließzeiten zu erstellen, die als Auslöser für zeitgesteuerte Ereignisse verwendet werden können.

![](_page_45_Picture_313.jpeg)

#### <span id="page-45-0"></span>Pausen

Eine Pause löst eine Überschreibung eines oder mehrerer geplanter Ereignisse aus, wobei die manuelle Lichtsteuerung bestehen bleibt. Wenn eine Pause aktiv ist, werden regelmäßig geplante Ereignisse ignoriert.

Die Auswahl der Schaltfläche Pausen auf der Seite "Zeitgesteuerte Ereignisse" bietet zusätzliche Einstellungsoptionen:

![](_page_45_Picture_314.jpeg)

- Auto Pause Starten startet eine Pause für die in Setup: [Uhrzeit](#page-42-1) eingestellte Dauer. Sobald eine zeitgesteuerte Pause gestartet wurde, stehen Optionen zur Verfügung, um die Pause neu zu starten oder abzubrechen.
- Unbegrenzte Pause Starten startet eine Pause, die aktiv bleibt, bis sie manuell deaktiviert wird.

Wenn eine aktive Pause aufgehoben wird, wird das ursprünglich geplante Ereignis wiederhergestellt. Ohne eine aktive pausenbedingung wird jede manuelle Lichtsteuerung durch das nächste geplante Ereignis ersetzt, das eintritt.

# <span id="page-46-0"></span>Verwaltung Vorstellungsdateien

Dieser Abschnitt behandelt, wie Vorstellungs-Dateien [erstellt,](#page-46-5) [gespeichert,](#page-47-0) [geöffnet](#page-46-6), [gelöscht](#page-48-2), [importiert](#page-48-3) und[exportiert](#page-49-0) werden. Darüber hinaus werden [Software-Upgrades](#page-50-0) und das Erstellen einer [Standard-](#page-48-0)Vorstellungsdatei erläutert.

#### <span id="page-46-1"></span>Dateien

#### <span id="page-46-2"></span>Alle Dateibefehle:

- [Neu](#page-46-5)
- [Öffnen](#page-46-6)
- [Speichern](#page-47-0)
- <span id="page-46-3"></span>• [Speichern](#page-47-1) als

#### Vorstellung:

- Standard [speichern](#page-48-0)
- [Standard](#page-48-1) löschen
- [Löschen](#page-48-2)
- [Import](#page-48-3)
- <span id="page-46-4"></span>• [Export](#page-49-0)

#### Erweitert:

- [Import](ButtonFileAdvancedImport.htm) Setup
- [Firmware](#page-50-2) Update
- [Installiere](#page-50-3) Extras
- Export [Logdateien](#page-51-0)

**VORSICHT:** Alle Daten werden intern in einem nichtflüchtigen Speicher gespeichert. Schalten Sie daher das Gerät nicht aus, bevor alle Speichervorgänge abgeschlossen sind. Ansonsten können Daten verloren gehen. Es wird dringen empfohlen, mit der Funktion [Export](#page-49-0) Sicherungskopien wichtiger Dateien regelmäßig auf einem externen Speichermedium anzulegen.

### <span id="page-46-5"></span>Dateien > Neu

Beginnen Sie eine neue Vorstellung über Menü > Dateien > Neu.

**Hinweis:** Sie werden darauf hingewiesen, dass dieser Vorgang den Speicher löscht. Um den Speicher zu löschen und eine neue Vorstellung zu beginnen, drücken Sie Ja oder Nein um abzubrechen.

Die neue Vorstellung basiert auf der Vorlage [Standard-Vorstellung](#page-48-0), welche angepasst werden kann.

# <span id="page-46-6"></span>Dateien > Öffnen

Öffnen Sie eine vorhandene Vorstellungsdatei über Menü > Dateien > Öffnen.

**Hinweis:** Vorstellungsdateien müssen sich im internen Speicher des Geräts befinden, bevor sie geöffnet werden können. Falls die Datei sich auf einem Speicher-Stick befindet, müssen Sie zuerst die Funktion [Import](#page-48-3) verwenden.

# <span id="page-47-0"></span>Dateien > Speichern

Speichern Sie die Vorstellung über Menü > Dateien > Speichern.

Die Vorstellung wird unter dem Namen, den Sie ihr zuletzt gegeben haben, gespeichert. Falls Sie die Datei noch nicht unter einem Namen gespeichert haben, werden Sie aufgefordert, einen Namen für die Vorstellungsdatei einzugeben. Verwenden Sie nur alphanumerische Zeichen und vermeiden Sie Symbole.

**VORSICHT:** Alle Daten werden intern in einem nichtflüchtigen Speicher gespeichert. Schalten Sie daher das Gerät nicht aus, bevor alle Speichervorgänge abgeschlossen sind. Ansonsten können Daten verloren gehen. Es wird dringen empfohlen, mit der Funktion [Export](#page-49-0) Sicherungskopien wichtiger Dateien regelmäßig auf einem externen Speichermedium anzulegen.

# <span id="page-47-1"></span>Dateien > Speichern als

Speichern Sie die Vorstellung über Menü > Dateien > Speichern unter. Die Vorstellung wird unter dem Namen, den Sie eingeben, gespeichert. Verwenden Sie nur alphanumerische Zeichen und vermeiden Sie Symbole.

**Hinweis:** Der Unterschied zwischen [Speichern](#page-47-0) und "Speichern als" besteht darin, dass Sie bei "Speichern als" immer nach dem Namen der Vorstellungsdatei gefragt werden.

**VORSICHT:** Alle Daten werden intern in einem nichtflüchtigen Speicher gespeichert. Schalten Sie daher das Gerät nicht aus, bevor alle Speichervorgänge abgeschlossen sind. Ansonsten können Daten verloren gehen. Es wird dringen empfohlen, mit der Funktion [Export](#page-49-0) Sicherungskopien wichtiger Dateien regelmäßig auf einem externen Speichermedium anzulegen.

# <span id="page-47-2"></span>Dateien > Vorstellungsdateien

Sie können Vorstellungen öffnen oder speichern, indem Sie auf Menü > Dateien gehen.

<span id="page-47-3"></span>Mit Drücken der Taste Vorstellung werden die Standardeinstellung der Vorstellungsoptionen angezeigt.

#### Format

Vorstellungsdateien in der Softwareversion 2.6.0 und älter werden als .json formatiert. Ab V3.0 wird das Archivformat .lsf verwendet, das die .json Vorstellung mit anderen Einstellungen bündelt.

#### <span id="page-47-4"></span>Optionen

- Standard [speichern](#page-48-0)
- [Standard](#page-48-1) löschen
- [Löschen](#page-48-2)
- [Import](#page-48-3)
- [Export](#page-49-0)

**VORSICHT:** Alle Daten werden intern in einem nichtflüchtigen Speicher gespeichert. Schalten Sie daher das Gerät nicht aus, bevor alle Speichervorgänge abgeschlossen sind. Ansonsten können Daten verloren gehen. Es wird dringen empfohlen, mit der Funktion [Export](#page-49-0) Sicherungskopien wichtiger Dateien regelmäßig auf einem externen Speichermedium anzulegen.

# <span id="page-48-0"></span>Standard speichern

Die aktuelle Vorstellung wird als Standard gespeichert, der jedes Mal bei der Auswahl von Setup>Datei>Neu verwendet wird. Normalerweise umfasst er ein Standard-Patch, es können aber auch beliebige andere Vorstellungselemente enthalten sein.

**VORSICHT:** Alle Daten werden intern in einem nichtflüchtigen Speicher gespeichert. Schalten Sie daher das Gerät nicht aus, bevor alle [Speicher](#page-47-0)vorgänge abgeschlossen sind. Ansonsten könnten Daten verloren gehen. Es wird dringen empfohlen, mit der Funktion [Export](#page-49-0) Sicherungskopien wichtiger Dateien regelmäßig auf einem externen Speichermedium anzulegen.

# <span id="page-48-1"></span>Standard löschen

Der Inhalt der Standard-Vorstellung wird komplett gelöscht und ist dann vollkommen leer, ohne jeglichen Patch oder Inhalt.

Wenn Sie Menü > Dateien > Neu auswählen, wird Ihr Gerät ohne programmierten Inhalt gestartet.

**VORSICHT:** Alle Daten werden intern in einem nichtflüchtigen Speicher gespeichert. Schalten Sie daher das Gerät nicht aus, bevor alle [Speicher](#page-47-0)vorgänge abgeschlossen sind. Ansonsten könnten Daten verloren gehen. Es wird dringen empfohlen, mit der Funktion [Export](#page-49-0) Sicherungskopien wichtiger Dateien regelmäßig auf einem externen Speichermedium anzulegen.

# <span id="page-48-2"></span>Dateien > Löschen

Eine bestehende [Vorstellungsdatei](#page-47-2) kann über Menü > Dateien > Vorstellung > Löschen aus Ihrem Gerät gelöscht werden.

Wenn Löschen gedrückt wird, wird der folgende Bildschirm geöffnet, welcher die verfügbaren Vorstellungsdateien anzeigt. Wählen Sie die gewünschte Datei aus und drücken Sie dann OK. Wenn Sie diesen Bildschirm ohne Löschen verlassen wollen, drücken Sie Abbrechen.

![](_page_48_Picture_10.jpeg)

#### <span id="page-48-3"></span>Datei > Import

Importieren Sie eine vorhandene [Vorstellungsdatei](#page-47-2) über Menü > Dateien > Vorstellung > Import.

**Hinweis:** Vorstellungsdateien müssen auf einem externen Speichermedium in einem Ordner "Vorstellungen" unter dem Stammverzeichnis gespeichert werden.

Wenn Import gedrückt wird, wird der folgende Bildschirm geöffnet, welcher die verfügbaren Vorstellungsdateien anzeigt. Wählen Sie die gewünschte Datei aus und drücken Sie dann OK. Wenn Sie diesen Bildschirm ohne Import verlassen wollen, drücken SieAbbrechen.

![](_page_49_Picture_0.jpeg)

Wenn mehrere USB-Geräte erkannt werden, wählen Sie das entsprechende Laufwerk aus der Liste aus.

![](_page_49_Picture_205.jpeg)

#### <span id="page-49-0"></span>Dateien > Import

Exportieren Sie die aktuelle [Vorstellungsdatei](#page-47-2) über Menü > Dateien > Vorstellung > Export.

**Hinweis:** Vorstellungsdateien werden auf einem externen Speichermedium in einem Verzeichnis "Vorstellungen" unter dem Stammverzeichnis gespeichert.

Wenn die Taste Export gedrückt wird, wird der folgende Bildschirm geöffnet. Zum Exportieren drücken Sie auf Ja. Wenn Sie diesen Bildschirm ohne Exportieren verlassen wollen, drücken Sie Nein. Wenn mehrere USB-Geräte erkannt werden, wählen Sie das entsprechende Laufwerk aus der Liste aus.

![](_page_50_Picture_0.jpeg)

# <span id="page-50-0"></span>Dateien > Erweitert

#### <span id="page-50-1"></span>Optionen

- Export Alles exportiert alle Dateien auf USB
- [Firmware](#page-50-2) Update aktualisiert die Hauptbetriebssoftware des Geräts.
- [Installiere](#page-50-3) Extras fügt neue Datendateien hinzu oder ersetzt diese, wie z.B. neue Geräteprofile, Hilfetexte oder Sprachversionen.
- Export [Logdateien](#page-51-0) exportiert die Protokolldateien des Geräts auf USB

**VORSICHT:** Alle Daten werden intern in einem nichtflüchtigen Speicher gespeichert. Schalten Sie daher das Gerät nicht aus, bevor alle [Speicher](#page-47-0)vorgänge abgeschlossen sind. Ansonsten könnten Daten verloren gehen. Es wird dringen empfohlen, mit der Funktion [Export](#page-49-0) Sicherungskopien wichtiger Dateien regelmäßig auf einem externen Speichermedium anzulegen.

### <span id="page-50-2"></span>Firmware Update

Die Hauptbetriebssoftware kann hier aktualisiert werden. Die Software muss von Echoflex bezogen und im Stammverzeichnis des USB-Laufwerks eingefügt werden. Stellen Sie bitte sicher, dass sich die Software-Datei nicht in einem anderen Verzeichnis oder Unterverzeichnis befindet, da sie dadurch von der Update-Funktion nicht gefunden wird.

Der Dateiname hat dieses Format: ETC\_CS\_#.#.#.#.#.#.fw (wobei #.#.#.#.#.# die Softwareversion ist).

**VORSICHT:** Der Aktualisierungsprozess kann einige Minuten dauern. Schalten Sie das Gerät erst dann aus, wenn der Prozess abgeschlossen ist. Nach dem Update werden Sie aufgefordert, das Gerät herunterzufahren und neu zu starten.

### <span id="page-50-3"></span>Installiere Extras

Daten und Inhalte, die von Echoflex geliefert und auf Ihrem Gerät verwendet werden, können hier importiert werden.

Dies umfasst neue Bibliotheken von Geräteprofilen, neue Hilfetexte, neue [Sprachversionen](#page-51-1), Ergänzungen und andere interne Funktionen, sobald sie verfügbar werden.

Die Dateien, die Sie importieren möchten, müssen von Echoflex bezogen und im Stammverzeichnis des USB-Laufwerks eingefügt werden. Die Dateien haben .cspkg als Dateinamenserweiterung.

**Hinweis:** Sie können hier das Betriebssystem nicht aktualisieren, sondern nur Supportdateien. Zur Aktualisierung der Hauptsoftware müssen Sie die Taste [Firmware](#page-50-2) Update verwenden.

<span id="page-51-0"></span>**Hinweis:** Scheinwerferprofile können von dieser Anzeige aus nicht geladen werden. Weitere Informationen finden Sie unter Laden eines [Geräteprofils](#page-19-1).

### Export Logdateien

Exportiert die Protokolldateien des Geräts auf ein USB-Laufwerk. Zum Exportieren drücken Sie Ja oder Nein um abzubrechen.

<span id="page-51-1"></span>Der Dateiname hat folgendes Format: Elahotouch\_Logs\_#.tar.gz.

# Installation von Sprachpaketen

Alle verfügbaren Sprachpakete können von der Echoflex-Website (echoflexsolutions.com) als .zip-Dateien heruntergeladen werden.

- 1. Nach dem Download extrahieren Sie die Datei.
- 2. Legen Sie die Datei im Stammverzeichnis eines USB-Laufwerks ab. Der Dateiname hat die Erweiterung .cspkg
- 3. Schließen Sie das USB-Laufwerk an den USB-Anschluss Ihres Geräts an.
- 4. Gehen Sie auf Ihrer Konsole zu Menü>Dateien>Erweitert>Extras installieren.
- 5. Es wird eine Liste mit den Dateien angezeigt, die auf Ihrem USB-Laufwerk gespeichert sind. Wählen Sie die gewünschte Sprachdatei für die Installation aus.
- 6. Drücken Sie auf OK, um den Installationsprozess zu starten.
- 7. Befolgen Sie die Bildschirmaufforderungen nach Bedarf.

<span id="page-52-0"></span>ELAHOTOUCH - Copyright © 2019 - Echoflex Solutions Inc

WICHTIG - DIES IST EINE RECHTSVERBINDLICHE VEREINBARUNG ZWISCHEN IHNEN ("NUTZER") UND ECHOFLEX SOLUTIONS INC ("ECHOFLEX"). BITTE LESEN SIE DIE FOLGENDEN HINWEISE SORGFÄLTIG DURCH, BEVOR SIE DIE SOFTWARE (die "Software") NUTZEN UND INSTALLIEREN. ECHOFLEX STELLT DIE SOFTWARE AUSSCHLIESSLICH ZU DEN IN DIESEM ENDNUTZERLIZENZVERTRAG (die "Vereinbarung") FESTGELEGTEN GESCHÄFTSBEDINGUNGEN ZUR VERFÜGUNG. DURCH ANKLICKEN DER "OK"-TASTE SOWIE DIE NUTZUNG UND INSTALLATION DER SOFTWARE AKZEPTIEREN SIE DIESE VEREINBARUNG UND ERKLÄREN SICH EINVERSTANDEN, DASS SIE RECHTVERBINDLICH AN DIESE GEBUNDEN SIND. WENN SIE NICHT MIT ALLEN IN DER VEREINBARUNG ENTHALTENEN BEDINGUNGEN EINVERSTANDEN SIND, WIRD ECHOFLEX DIE SOFTWARE NICHT AN SIE LIZENZIEREN UND SIE DÜRFEN DIE SOFTWARE NICHT INSTALLIEREN ODER ANDERWEITIG NUTZEN.

DIE SOFTWARE IST LIZENZIERT UND URHEBERRECHTLICH GESCHÜTZT (NICHT VERKAUFT). Mit Ausnahme der in dieser Vereinbarung gewährten eingeschränkten Lizenz behalten ECHOFLEX und seine Lizenzgeber alle Rechte, Titel und Anteile an der Software und alle Eigentumsrechte an der Software, einschließlich der Urheberrechte, Patente, Marken und Geschäftsgeheimnisse, mit Ausnahme der darin enthaltenen Software von Dritten.

DIESE SOFTWARE WIRD DEM NUTZER IN VERBINDUNG MIT EINEM GERÄT VON ECHOFLEX ("Gerät") ZUR VERFÜGUNG GESTELLT. DER NUTZER DARF DIE SOFTWARE NUR AUF DEM GERÄT UND NUR UNTER DEN HIER ENTHALTENEN GESCHÄFTSBEDINGUNGEN NUTZEN. ECHOFLEX übernimmt keine Haftung für Fehler, unzuverlässige Bedienung oder andere Probleme, die sich aus der Verwendung der Software auf oder in Verbindung mit Geräten ergeben, die nicht den ursprünglichen Spezifikationen des Herstellers entsprechen (zusammenfassend als "modifizierte Geräte" bezeichnet). Die Nutzung der Software auf modifizierten Geräten erfolgt auf alleiniges und ausschließliches Risiko und Haftung des Nutzers.

- 1. Erteilung der Lizenz. Vorbehaltlich der strikten Einhaltung der folgenden Bedingungen durch den Nutzer gewährt ECHOFLEX dem Nutzer hiermit eine weltweite, nicht exklusive, begrenzte Lizenz zur Nutzung der Software auf dem Gerät während der Laufzeit.
- 2. Einschränkungen der Lizenz. Die dem Nutzer in dieser Vereinbarung gewährte Lizenz ist wie folgt eingeschränkt:
	- Einschränkungen bei der Vervielfältigung und Verbreitung. Der Nutzer darf die Software nicht kopieren oder verteilen, es sei denn, es ist ein Kopieren erforderlich, um die Software innerhalb des Unternehmens des Nutzers für die hier dargelegten Zwecke zu verwenden.
	- Beschränkungen des Reverse Engineering und der Modifikation. Der Nutzer darf die Software nicht zurückentwickeln, disassemblieren, dekompilieren, modifizieren oder abgeleitete Werke der Software erstellen.
	- Eigentumshinweise. Der Nutzer darf keine Produktkennzeichnungen oder Eigentumshinweise (z. B. Urheberrechts- und Markenhinweise) aus der Software oder deren Dokumentation entfernen, löschen, ändern oder verdecken.
	- Verwendung gemäß der Dokumentation. Jede Nutzung der Software muss in Übereinstimmung mit der jeweils aktuellen Dokumentation erfolgen, die mit der Software geliefert oder auf der Website von ECHOFLEX zur Verfügung gestellt wird.
- Einhaltung des anwendbaren Rechts. Der Nutzer ist allein dafür verantwortlich, dass seine Nutzung der Software in Übereinstimmung mit allen anwendbaren ausländischen, bundesstaatlichen, staatlichen, regionalen und lokalen Gesetzen sowie Regeln und Vorschriften erfolgt.
- 3. Verantwortung für die Nutzung von Software. Der Nutzer ist verantwortlich und haftbar für alle Nutzungen der Software und der Dokumentation durch den von ECHOFLEX direkt oder indirekt zur Verfügung gestellten Zugriff darauf. Insbesondere ist der Nutzer, ohne die Allgemeingültigkeit des Vorstehenden einzuschränken, verantwortlich und haftbar für alle Handlungen und Unterlassungen, die in Bezug auf die Software und die Dokumentation von seinen autorisierten Nutzern oder einer anderen Person, der der Nutzer Zugang zu oder Nutzung der Software gewähren kann, erforderlich sind, unabhängig davon, ob ein solcher Zugang oder eine solche Nutzung durch oder unter Verletzung dieser Vereinbarung gestattet ist.
- 4. Software von Drittanbietern. Die Software kann Software, Inhalte, Daten oder andere Materialien, einschließlich der dazugehörigen Dokumentation, beinhalten, die sich im Besitz Dritter und nicht ECHOFLEX befinden und ECHOFLEX zu Lizenzbedingungen zur Verfügung gestellt werden, die die in diesem Vertrag enthaltenen ergänzen oder von diesen abweichen ("Drittlizenzen"). Eine Liste aller Materialien, die in der Software enthalten sind und unter Drittlizenzen bereitgestellt werden, ist in Anlage A zu diesem Vertrag enthalten, und die anwendbaren Drittlizenzen sind über Links von dort aus zugänglich. Der Nutzer ist an alle Drittanbieter-Lizenzen gebunden und muss diese einhalten. Jede Verletzung einer Drittlizenz durch den Nutzer oder einen seiner autorisierten Nutzer stellt ebenfalls eine Verletzung dieser Vereinbarung dar.
- 5. Software Support; Funktionalität. Alle Fragen und Anfragen im Zusammenhang mit dem Software Support müssen an ECHOFLEX gerichtet werden. ECHOFLEX kann die Funktionalität und andere Funktionen der Software jederzeit und ohne Vorankündigung ändern oder entfernen. Die Supportdienste umfassen die Bereitstellung von Updates, Fehlerbehebungen, Patches und anderen Fehlerkorrekturen (allesamt "Updates"), die ECHOFLEX grundsätzlich allen Lizenznehmern der Software kostenlos zur Verfügung steht. ECHOFLEX kann nach eigenem Ermessen Aktualisierungen entwickeln und bereitstellen, und der Nutzer stimmt zu, dass ECHOFLEX nicht verpflichtet ist, Aktualisierungen überhaupt oder für bestimmte Probleme zu entwickeln. Der Nutzer stimmt ferner zu, dass alle Updates als Software und die zugehörige Dokumentation als Dokumentation anzusehen sind, die in ihrer Gesamtheit allen Bedingungen dieser Vereinbarung unterliegen. Der Nutzer erkennt an, dass ECHOFLEX einige oder alle Aktualisierungen per Download von einer von ECHOFLEX benannten Website bereitstellen kann und dass der Empfang durch den Nutzer eine Internetverbindung erfordert, für die der Nutzer allein verantwortlich ist. ECHOFLEX ist nicht verpflichtet, Updates über andere Medien bereitzustellen. Die Supportdienste beinhalten keine neuen Versionen oder neuen Releases der Software, die ECHOFLEX als separates oder neues Produkt herausgibt ("Upgrades"), und ECHOFLEX kann nach eigenem Ermessen bestimmen, ob eine Ausgabe als Upgrade oder Update gilt. ECHOFLEX ist nicht verpflichtet, Supportleistungen zu erbringen, einschließlich Updates (i) für eine andere als die aktuellste Version oder Veröffentlichung der Software, oder (ii) für eine Kopie der Software, für die nicht alle zuvor veröffentlichten Updates installiert wurden, oder (iii) für eine Software, die anders als durch oder mit der Genehmigung von ECHOFLEX geändert wurde, oder die mit Hardware, Software oder Konfiguration verwendet wird, die nicht in der Dokumentation angegeben oder ausdrücklich von ECHOFLEX schriftlich genehmigt wurde.
- 6. Upgrades. ECHOFLEX beabsichtigt, Updates oder Upgrades der Software bereitzustellen, garantiert dies aber nicht. Wenn es sich bei der Software um ein Upgrade von einer früheren Version der Software handelt, wird sie dem Nutzer auf Lizenzbasis zur Verfügung gestellt. Der Nutzer stimmt mit der Installation und Nutzung der aktualisierten Version der Software zu, jede Nutzung der vorherigen Version der Software freiwillig zu beenden. Bei jedem Upgrade wird der Nutzer aufgefordert, neue Bedingungen für die Nutzung der aktualisierten Software durch den Nutzer zu akzeptieren. Der Nutzer stimmt zu, dass jede frühere Vereinbarung über die Nutzung der vorherigen Version der Software hiermit ungültig wird und in ihrer Gesamtheit durch diese Vereinbarung ersetzt wird.
- 7. Feedback. Der Nutzer kann Vorschläge, Kommentare oder anderes Feedback (allesamt "Feedback") zu den Produkten und Dienstleistungen von ECHOFLEX, einschließlich des Geräts und der Software, abgeben. Das Feedback ist freiwillig. ECHOFLEX kann Feedback ohne jegliche Verpflichtung für jeden Zweck verwenden. Soweit für die Nutzung des Feedbacks eine Lizenz im Rahmen der Rechte des geistigen Eigentums des Nutzers erforderlich ist, gewährt der Nutzer ECHOFLEX hiermit eine unwiderrufliche, weltweite, nicht exklusive, unbefristete, vollständig eingezahlte, gebührenfreie Lizenz zur Nutzung des Feedbacks im Zusammenhang mit dem Geschäft von ECHOFLEX , einschließlich der Weiterentwicklung der Software und der Bereitstellung von Produkten und Dienstleistungen für seine Kunden.
- 8. Gewährleistungsausschluss. DIE SOFTWARE UND DIE DOKUMENTATION WERDEN DEM NUTZER "WIE BESEHEN" UND MIT ALLEN FEHLERN UND MÄNGELN OHNE JEGLICHE GEWÄHRLEISTUNG ZUR VERFÜGUNG GESTELLT. SOWEIT GESETZLICH ZULÄSSIG, LEHNEN ECHOFLEX UND SEINE LIEFERANTEN UND LIZENZGEBER ALLE GEWÄHRLEISTUNGEN IN BEZUG AUF DIE SOFTWARE AB, EINSCHLIESSLICH, ABER NICHT BESCHRÄNKT AUF DIE STILLSCHWEIGENDEN GEWÄHRLEISTUNGEN DER NICHTVERLETZUNG VON RECHTEN, TITELN, MARKTGÄNGIGKEIT, STILLEM GEBRAUCH, QUALITÄT DER INFORMATIONEN UND EIGNUNG FÜR EINEN BESTIMMTEN ZWECK. ECHOFLEX UND SEINE LIEFERANTEN UND LIZENZGEBER GARANTIEREN NICHT, DASS DIE SOFTWARE DEN ANFORDERUNGEN DES NUTZERS ENTSPRICHT, DASS DER BETRIEB DER SOFTWARE UNUNTERBROCHEN ODER FEHLERFREI ERFOLGT ODER DASS FEHLER IN DER SOFTWARE BEHOBEN WERDEN. Das gesamte Risiko in Bezug auf Qualität, Betrieb und Leistung der Software liegt beim Nutzer. Sollte sich eine Software als in irgendeiner Hinsicht fehlerhaft erweisen, übernimmt der Nutzer die Kosten für notwendige Wartung, Reparatur oder Korrektur. Dieser Gewährleistungsausschluss ist ein wesentlicher Bestandteil dieser Lizenz. ECHOFLEX LEHNT JEGLICHE GEWÄHRLEISTUNG IN BEZUG AUF LIZENZEN VON DRITTANBIETERN STRIKT AB.
- 9. Einschränkungen der US-Regierung. Die Software ist kommerzielle Computersoftware, wie sie in 48 C.F.R. §2.101 definiert ist. Dementsprechend erhält der Nutzer, wenn er die US-Regierung oder ein Auftragnehmer dafür ist, nur die Rechte an der Software und der Dokumentation, die allen anderen Endnutzern unter Lizenz gemäß (a) 48 C.F.R. §227.7201 bis 48 C.F.R. §227.7204 in Bezug auf das Verteidigungsministerium und ihre Auftragnehmer oder (b) 48 C.F.R. §12.212 in Bezug auf alle anderen Lizenznehmer der US-Regierung und ihre Auftragnehmer gewährt werden.

10. Haftungsbeschränkung. IN DEM GESETZLICH MAXIMAL ZULÄSSIGEN UMFANG HAFTEN ECHOFLEX ODER SEINE VERBUNDENEN UNTERNEHMEN ODER EINER SEINER LIEFERANTEN UND LIZENZGEBER DEM NUTZER ODER EINEM DRITTEN GEGENÜBER KEINESFALLS FÜR DIREKTE, SPEZIELLE, ZUFÄLLIGE, FOLGE-, STRAF- ODER INDIREKTE SCHÄDEN (SEI ES IM VERTRAG, AUS UNERLAUBTER HANDLUNG [EINSCHLIESSLICH FAHRLÄSSIGKEIT] ODER ANDERWEITIG), DIE OHNE EINSCHRÄNKUNG PERSONENSCHÄDEN, SERVICEVERLUSTE, ENTGANGENEN GEWINN, VERLORENE DATEN UND GESCHÄFTSUNTERBRECHUNGEN UMFASSEN, DIE SICH AUS DER NUTZUNG ODER DER UNFÄHIGKEIT ZUR NUTZUNG DER SOFTWARE ERGEBEN, SELBST WENN SIE ÜBER DIE MÖGLICHKEIT SOLCHER SCHÄDEN INFORMIERT WURDEN. IN JEDEM FALL IST DIE GESAMTE HAFTUNG VON ECHOFLEX UND SEINEN VERBUNDENEN UNTERNEHMEN, LIEFERANTEN UND LIZENZGEBERN IM RAHMEN DIESER VEREINBARUNG FÜR ALLE SCHÄDEN, VERLUSTE UND KLAGEGRÜNDE (OB VERTRAG, UNERLAUBTE HANDLUNG [EINSCHLIESSLICH FAHRLÄSSIGKEIT] ODER ANDERWEITIG) AUF DEN BETRAG BESCHRÄNKT, DEN DER NUTZER GEGEBENENFALLS FÜR DIE SOFTWARE BEZAHLT HAT.

> EINIGE RECHTSORDNUNGEN ERLAUBEN DEN AUSSCHLUSS ODER DIE BESCHRÄNKUNG VON ZUFÄLLIGEN ODER FOLGESCHÄDEN NICHT, SO DASS DIESER AUSSCHLUSS UND DIESE BESCHRÄNKUNG MÖGLICHERWEISE NICHT FÜR DEN NUTZER GILT.

11. Exportbestimmungen und Handelskonformität. Die Software und die Dokumentation unterliegen den US-amerikanischen und kanadischen Exportkontrollgesetzen, insbesondere dem U.S. Export Administration Act, dem Export and Import Permits Act (Kanada) und den damit verbundenen Vorschriften, und können auch in anderen Ländern Export- oder Importbestimmungen unterliegen. Im Zusammenhang mit dieser Vereinbarung werden sowohl ECHOFLEX als auch der Nutzer alle anwendbaren Gesetze und Vorschriften zur Einfuhr, Wiedereinfuhr, Sanktionen, Anti-Boykott-, Export- und Wiederausfuhrkontrolle einhalten, einschließlich aller Gesetze und Vorschriften, die für ein US-amerikanisches oder kanadisches Unternehmen gelten, wie die Export Administration Regulations (USA), die International Traffic in Arms Regulations (USA), den United Nations Act (Kanada) und den Special Economic Measures Act (Kanada) und die damit verbundenen Vorschriften sowie die vom Office of Foreign Assets Control (USA) durchgeführten Wirtschaftssanktionsprogramme. Der Nutzer darf die Software oder Dokumentation weder direkt noch indirekt in eine Rechtsordnung oder ein Land exportieren, reexportieren oder freigeben oder die Software oder Dokumentation von dort aus zugänglich machen, in das die Ausfuhr, der Reexport oder die Freigabe durch Rechts- und Verwaltungsvorschriften verboten ist. Der Nutzer ist verpflichtet, alle geltenden Bundesgesetze, -vorschriften und regeln einzuhalten und alle erforderlichen Verpflichtungen (einschließlich der Einholung einer erforderlichen Ausfuhrgenehmigung oder einer anderen behördlichen Genehmigung) zu erfüllen, bevor er die Software oder Dokumentation außerhalb der Vereinigten Staaten oder Kanadas exportiert, reexportiert, freigibt oder anderweitig zur Verfügung stellt. Der Nutzer versichert und garantiert, dass er keinen Sanktionen unterliegt oder anderweitig auf einer Liste verbotener oder eingeschränkter Parteien aufgeführt ist, einschließlich, aber nicht beschränkt auf die Listen, die vom Sicherheitsrat der Vereinten Nationen, der US-Regierung (z. B. die Specially Designated Nationals List and Foreign Sanctions Evaders List des US-Finanzministeriums und die Entity List des US-Handelsministeriums), der kanadischen Regierung (z. B. die Export Control List und die Area Control List), der Europäischen Union oder ihrer Mitgliedstaaten oder anderen zuständigen Regierungsbehörden geführt werden.

- 12. Kündigung. Der Nutzer kann diese Vereinbarung kündigen, indem er die Nutzung einstellt und alle Kopien der Software und der Dokumentation vernichtet. Diese Lizenz endet automatisch, wenn der Nutzer gegen eine der Bedingungen verstößt. Im Falle einer Klage wegen Verletzung geistigen Eigentums durch Dritte im Zusammenhang mit der Software kann ECHOFLEX diese Vereinbarung fristlos beenden. Darüber hinaus kann ECHOFLEX den Support der Software jederzeit und ohne Vorankündigung einstellen. In diesem Fall kann es vorkommen, dass die Software nicht mehr funktioniert und die Daten des Nutzers unzugänglich werden. Der Nutzer ist allein verantwortlich für die Sicherung der in der Software gespeicherten Daten.
- 13. Entschädigung. Der Nutzer ist verpflichtet, ECHOFLEX und seine Lieferanten und Lizenzgeber von allen Verlusten, Schäden, Ansprüchen, Haftungen, Bußgeldern, Kosten und Ausgaben (einschließlich angemessener Anwaltskosten) freizustellen, zu verteidigen und schadlos zu halten, die sich aus der Verletzung dieser Vereinbarung durch den Nutzer ergeben.
- 14. Datenschutz. Der Nutzer erkennt an, dass ECHOFLEX direkt oder indirekt durch die Dienste Dritter Informationen über die Nutzung der Software und die Nutzung des Geräts, auf dem die Software installiert ist, durch die Bereitstellung von Supportdiensten sammeln und speichern kann. Der Nutzer stimmt zu, dass ECHOFLEX diese Informationen für jeden Zweck im Zusammenhang mit der Nutzung der Software durch den Nutzer oder auf den Geräten des Nutzers verwenden darf, einschließlich, aber nicht beschränkt auf die Verbesserung der Leistung der Software, die Entwicklung von Updates oder die Bereitstellung von Produkten und Dienstleistungen für seine Kunden. ECHOFLEX ist sich der Notwendigkeit zur Achtung der Privatsphäre des Nutzers bewusst. Die Datenschutzerklärung (siehe unten) enthält eine Beschreibung, wie ECHOFLEX personenbezogene Daten erhebt, verwendet, weitergibt und schützt, sowie die Wahlmöglichkeiten und Zugriffsrechte, die der Nutzer in Bezug auf diese personenbezogenen Daten hat. Weitere Informationen über die Datenschutzpraktiken von ECHOFLEX und die Datenschutzerklärung von ECHOFLEX finden Sie unter folgendem Link: http://www.echoflexsolutions.com/privacy-statement
- 15. Vernichtung der Software. Nach Beendigung dieser Vereinbarung endet die im Rahmen dieser Vereinbarung gewährte Lizenz, und der Nutzer wird die Nutzung der Software einstellen und die Software sowie alle zugehörigen Dokumente und alle Kopien davon vernichten und auf Anfrage ECHOFLEX Dokumente vorlegen, die eine solche Vernichtung belegen.

16. Verschiedenes. Diese Vereinbarung wird ausschließlich nach den Gesetzen der Provinz British Columbia und den darin anwendbaren Gesetzen Kanadas ausgelegt und interpretiert, ungeachtet aller anders lautenden Kollisionsnormen einer anderen Gerichtsbarkeit und ohne Hilfe eines Kanons, Gewohnheitsrechts oder einer Rechtsnorm, die eine Deutung gegen den Verfasser erfordern. Jede Klage nach Gesetz oder Billigkeit, die sich aus dieser Vereinbarung ergibt oder direkt oder indirekt im Zusammenhang mit dieser Vereinbarung steht, kann nur vor dem zuständigen Gericht in der Provinz British Columbia in Bezug auf jede Klage oder jedes Verfahren, die sich aus dieser Vereinbarung oder in Bezug auf diese ganz oder teilweise ergibt, erhoben werden, und die Parteien vereinbaren ferner, dass alle Ansprüche in Bezug auf diese Klage oder dieses Verfahren nur vor diesem Gericht gehört oder entschieden werden. ECHOFLEX und der Nutzer stimmen zu und unterwerfen sich der persönlichen Gerichtsbarkeit dieser Gerichte für die Zwecke aller Klagen im Zusammenhang mit dieser Vereinbarung und der extraterritorialen Prozessführung. Diese Vereinbarung stellt die gesamte Vereinbarung zwischen ECHOFLEX und dem Nutzer in Bezug auf die in dieser Vereinbarung vorgesehenen Transaktionen dar und ersetzt alle früheren oder gleichzeitigen mündlichen oder schriftlichen Mitteilungen in Bezug auf den Gegenstand dieser Vereinbarung, die alle in dieser Vereinbarung zusammengefasst sind. Diese Vereinbarung darf nicht geändert, ergänzt oder in irgendeiner Weise verändert werden, es sei denn, es handelt sich um ein schriftliches Dokument, das von autorisierten Vertretern beider Parteien unterzeichnet wurde. Für den Fall, dass eine Bestimmung dieser Vereinbarung aufgrund eines Gerichtsbeschlusses für ungültig oder nicht durchsetzbar befunden wird, bleibt der Rest dieser Vereinbarung gültig und durchsetzbar gemäß ihren Bedingungen. Sollte ECHOFLEX eine Bestimmung dieser Vereinbarung nicht strikt durchsetzen, so gilt dies nicht als Verzicht auf diese Bestimmung oder als nachträglicher Verstoß gegen diese Bestimmung. Die Gewährleistungsausschlüsse und -beschränkungen sowie die Entschädigung des Nutzers bleiben auch nach Beendigung oder Ablauf dieser Vereinbarung bestehen. Alle Mitteilungen, Anträge, Zustimmungen, Ansprüche, Forderungen, Verzichtserklärungen und andere Mitteilungen im Rahmen dieser Vereinbarung bedürfen der Schriftform und gelten an dem Tag, an dem sie per E-Mail oder Fax (mit Sendebestätigung) eingegangen sind, bzw. am dritten Tag nach dem Datum der Zusendung per vorab freigemachter Einschreibesendung als übermittelt. Diese Vereinbarung kann in elektronischer Form (z. B. durch ein elektronisches oder anderes Mittel zum Nachweis der Zustimmung) angenommen werden, und die Zustimmung des Nutzers gilt als bindend zwischen dem Nutzer und ECHOFLEX. Weder ECHOFLEX noch der Nutzer werden die Gültigkeit oder Durchsetzbarkeit dieser Vereinbarung bestreiten, auch nicht im Rahmen geltender Betrugsstatuten, weil sie in elektronischer Form akzeptiert oder unterzeichnet wurde. Elektronisch gepflegte Aufzeichnungen in Papierform gelten als Geschäftsunterlagen und haben die gleiche Gültigkeit wie alle anderen allgemein anerkannten Geschäftsunterlagen. ES WIRD AUSDRÜCKLICH ANGENOMMEN UND VEREINBART, DASS FÜR DEN FALL, DASS EIN NACHSTEHENDES RECHTSMITTEL SEINEN WESENTLICHEN ZWECK VERFEHLT, ALLE HAFTUNGSBESCHRÄNKUNGEN UND SCHADENSAUSSCHLÜSSE IN KRAFT BLEIBEN.

#### Anlage A

Allgemeine Geschäftsbedingungen für Drittanbieter-Lizenzen. Eine vollständige Liste aller Drittanbieter-Lizenzen, die hierin vollständig enthalten sind, finden Sie unter www.etcconnect.com/licenses.

![](_page_59_Picture_0.jpeg)

Konzernzentrale ■ Middleton, WI, USA | +1 608 831 4116<br>© 2023 Echoflex Solutions, Inc.| Angaben zu Marken und Patenten: [echoflexsolutions.com/ip](https://www.echoflexsolutions.com/ip/)<br>Internet [echoflexsolutions.com](https://www.echoflexsolutions.com/)| E-Mail[info@echoflexsolutions.com](mailto:info@echoflexsolutions.com)| Supportserv